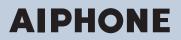

IX System IP network-compatible intercom

# Multi-purpose Adapter IXW-MA

# Web Setting Manual

# Software version 1.00 or later

### Important

- Before configuring and using the system, read Web Setting Manual (this document) carefully.
- · For the installation and connection of each device, refer to "Installation Manual."
- Begin installation after reading and understanding the procedures for system configuration.
- The setting file must be backed up and stored in a safe location after configuration is complete.
- The illustrations and images in this manual may vary from the actual ones.

# **Table of contents**

# Introduction

| 1. | Notational symbols in this manual     | 5   |
|----|---------------------------------------|-----|
| 2. | Product manuals                       | 6   |
| 3. | Configuring the system                | . 7 |
| 4. | Flowcharts for configuring the system | 8   |
|    | 4.1 For Static IPv4 Address           | 9   |
|    | 4.2 For IPv4 Address with DHCP        | 14  |
|    | 4.3 For static IPv6 address           | 20  |
|    | 4.4 For Stateless IPv6 Address        | 25  |
|    | 4.5 For IPv6 Address with DHCP        | 31  |

. . .

# Startup and configuration

| 1. | System requirements                                      | 38 |
|----|----------------------------------------------------------|----|
| 2. | Part Names                                               | 39 |
| 3. | Connecting to a PC                                       | 41 |
| 4. | Log in to the Web server of the station to be configured | 42 |
| 5. | Setting window                                           | 45 |
|    | 5.1 How to configure                                     | 45 |
| 6. | System settings list                                     | 47 |

# **Configuring the Station**

| 1. | Station Information                  | 52 |
|----|--------------------------------------|----|
|    | 1.1 Identification                   | 52 |
|    | 1.2 ID and Password                  | 53 |
|    | 1.3 Language                         | 54 |
|    | 1.4 Time                             | 55 |
|    | 1.5 Expanded System                  | 56 |
| 2. | Network Settings                     | 57 |
|    | 2.1 IP Address                       | 57 |
|    | 2.2 DNS                              | 59 |
|    | 2.3 Packet Priority                  | 60 |
|    | 2.4 NTP                              | 61 |
| 3. | Option Input / Relay Output Settings | 63 |
|    | 3.1 Option Input                     | 63 |
|    | 3.2 Relay Output                     | 65 |
| 4. | Function Settings                    | 70 |

|    | 4.1 Bathroom Call        | 70 |
|----|--------------------------|----|
|    | 4.2 Email                | 71 |
|    | 4.3 CGI                  | 78 |
|    | 4.4 SIF                  | 79 |
|    | 4.5 CSR                  | 83 |
|    | 4.6 SSL Certificate      | 85 |
|    | 4.7 IEEE 802.1X          | 86 |
| 5. | Maintenance              | 88 |
|    | 5.1 Firmware Update      | 88 |
|    | 5.2 Initialization       | 89 |
|    | 5.3 Settings File Backup | 90 |
|    | 5.4 System Log           | 91 |
|    | 5.5 syslog               | 92 |

This manual describes how to set up IXW-MA through a Web browser. IX system offers a separate manual for Installation, Settings, and Operations. Refer to the relevant manual.

# 1. Notational symbols in this manual

The following symbols identify important information concerning operational procedures.

| 🕂 Warning | This symbol indicates that failure to observe this warning or improper use may result in serious injury or death.                                             |
|-----------|----------------------------------------------------------------------------------------------------|
| ▲ Caution | This symbol indicates that failure to observe this caution or improper use may result in moderate injury or product damage.                                   |
| Important | Indicates important instructions that should be observed or avoided, and what should be known before operation. Please read and understand before proceeding. |
| Vote      | This symbol indicates supplementary information regarding functions, operations, and use.                                                                     |

• Terms displayed on main unit and PC screens are indicated as [XXXX].

• The pages that you should refer to are indicated as <u>"Title ( $\rightarrow$  page XX)"</u>, ( $\rightarrow$  page XX), or page XX.

• The illustrations and screen shots in this manual may vary from the actual ones.

# 2. Product manuals

Read the "Installation Manual," "Setting Manual," and "Operation Manual" as needed. Have the person who installs or configures the product refer to the relevant manuals.

| Installation Manual                                                                                                    | Installation Manual (comes with each station.)<br>Refer to this when you install and connect a station. (This manual is for the installer.)                               |
|----------------------------------------------------------------------------------------------------|----------------------------------------------------------------------------------------------------|
| The manuals listed to the right can be<br>found on our Web site at <u>https://</u><br>www.aiphone.net/product/support/ for | IX Support Tool Setting Manual (Electronic format (PDF file).)<br>Describes how to configure and maintain the system using IX Support Tool. (For<br>system administrator) |
| download and reference.                                                                                                    | Monitoring Software (IX Supervision Tool) Operation Manual (Electronic format (PDF file).)<br>Describes how to use the Monitoring Software. (For system administrator)    |
|                                                                                                    | Operation Manual (Electronic format (PDF file).)<br>Describes how to use each station. (For user)                                                                         |
|                                                                                                    | Web Setting Manual (Electronic format (PDF file).)<br>Describes how to set up each station through a Web browser. (For system<br>administrator)                           |
|                                                                                                    | Installation Manual (Electronic format (PDF file).)<br>Describes how to install each station. (For installer)                                                             |

# 3. Configuring the system

After installing and connecting all stations, the system will need to be fully configured before it will be operational. IX system can be configured in one of the two methods below. Choose one method. Using the "IX Support Tool" (1) is the recommended method.

- (1) Configure using the "IX Support Tool" application
- Install the application on a PC and use to create the setting file for all stations.
- You can search for IX systems on the network from a PC, and then assign and upload created setting files to selected stations.
- (2) Configure each station through a Web browser (Web configuration)
  - Access each station through a Web browser, and configure each station individually.
  - The system can be configured without the application. However, settings must be entered, and the setting file must be saved and maintained for each station.

### Important Important

- When first configuring a station through a Web browser, you may be unable to transfer data to the IX Support Tool. We recommend using the IX Support Tool to configure settings the first time.
- If Web configuration is used to change the "Identification" <u>"Number ♦ (→page 52)</u>", "ID and Password" <u>"Administrator ID ♦ ↓</u>
   (→page 53)" <u>"Administrator Password ♦ (→page 53)</u>", "IPv4 Address" <u>"IP Address ♦ (→page 58)</u>" and "IPv6 Address" <u>"IP Address ♦ (→page 58)</u>" and "IPv6 Address" <u>"IP Address ♦ (→page 58)</u>" configured using the IX Support Tool, it will not be applied to the IX Support Tool data.

# 4. Flowcharts for configuring the system

When configuring the system through a browser, follow the flowchart that fits the application. Save the setting data after configuring the system. Refer to <u>"Settings File Backup ( $\rightarrow$ page 90)</u>" for information on how to save setting data. If the setting data is lost, it may be impossible to restore it after maintenance or after-sales servicing. Flowcharts are for configuration through a Web browser.

When configuring the system with IX Support Tool, refer to IX Support Tool Setting Manual.

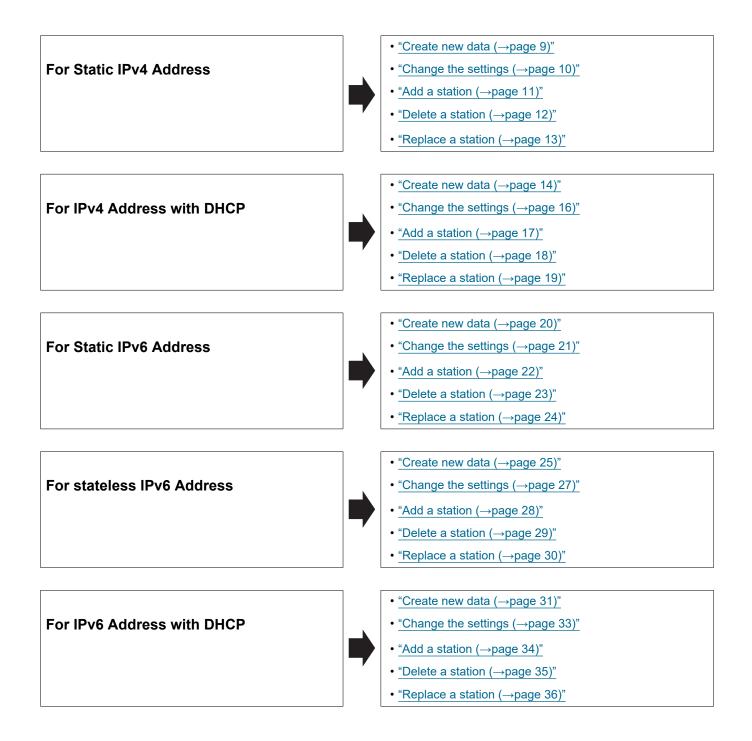

#### 4.1 For Static IPv4 Address

### Important

• Save the setting file after configuring the system. Refer to "Settings File Backup (→page 90)".

• If the setting data is not saved, it may be impossible to restore it after maintenance or after-sales servicing.

#### 4.1.1 Create new data

Use this flowchart to create a new setting file, e.g., when installing a new system.

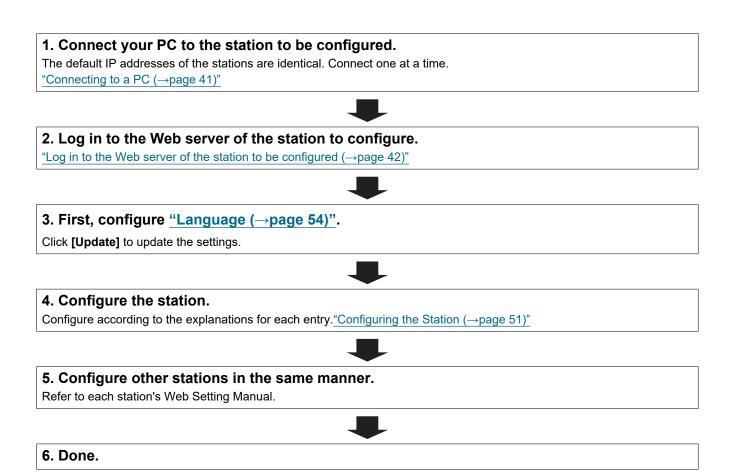

| 1.2 Change the settings                                                                                                    |               |
|----------------------------------------------------------------------------------------------------|---------------|
| se this flowchart to change the settings.                                                                                                    |               |
| . Log in to the Web server of the station whose settings are to be $\log$ in to the Web server of the station to be configured ( $\rightarrow$ page 42)" | modified.     |
|                                                                                                    |               |
| <b>2. Configure the station.</b><br>Configure according to the explanations for each entry. <u>"Configuring the Station (→page</u>                       | <u>e 51)"</u> |
| -                                                                                                    |               |
| Did you change the [Number], [Name], or [IP Address]?                                                                                                    |               |
| YES 📕                                                                                                    | NO            |
| 3. Revise settings for other stations and software related to what was changed.                                                                          | 3. Finished.  |
|                                                                                                    | _             |
| 4. Finished.                                                                                                    | ]             |

#### 4.1.3 Add a station

Use this flowchart to add a station.

.

| 1. Connect a PC to the station to be added.                                         |  |
|-------------------------------------------------------------------------------------|--|
| Connect stations one at a time to avoid IP address conflict.                        |  |
| <u>"Connecting to a PC (→page 41)"</u>                                              |  |
|                                                                                     |  |
| 2. Log in to the Web server of the station to be added.                             |  |
| "Log in to the Web server of the station to be configured ( $\rightarrow$ page 42)" |  |
|                                                                                     |  |
| 3. Configure <u>"Language (→page 54)"</u> .                                         |  |
| Click [Update] to update the settings.                                              |  |
|                                                                                     |  |
| 4. Configure the station.                                                           |  |
| "Configuring the station" <u>"Configuring the Station (→page 51)"</u>               |  |
|                                                                                     |  |
| 5. Add data to other stations and software if required.                             |  |
|                                                                                     |  |
| 6. Done.                                                                            |  |

#### 4.1.4 Delete a station

Use this flowchart to delete a station.

# 

• Be sure to perform Step 1 below. Otherwise, operation may become slower.

#### 1. Delete the data for the station to delete from all other stations and software.

2. Finished.

#### 4.1.5 Replace a station

Use this flowchart to replace a station.

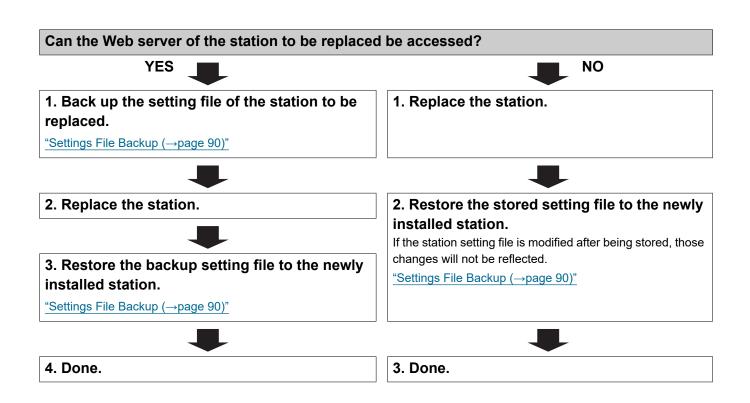

#### 4.2 For IPv4 Address with DHCP

### Important

• Due to the architecture of the IX system, DHCP configuration is only recommended for network environments utilizing managed (static) IP address leasing. For how to set up the DHCP server, refer to its manual.

- Save the setting file after configuring the system. Refer to "Settings File Backup (→page 90)".
- If the setting data is not saved, it may be impossible to restore it after maintenance or after-sales servicing.

#### 4.2.1 Create new data

Use this flowchart to create a new setting file, e.g., when installing a new system.

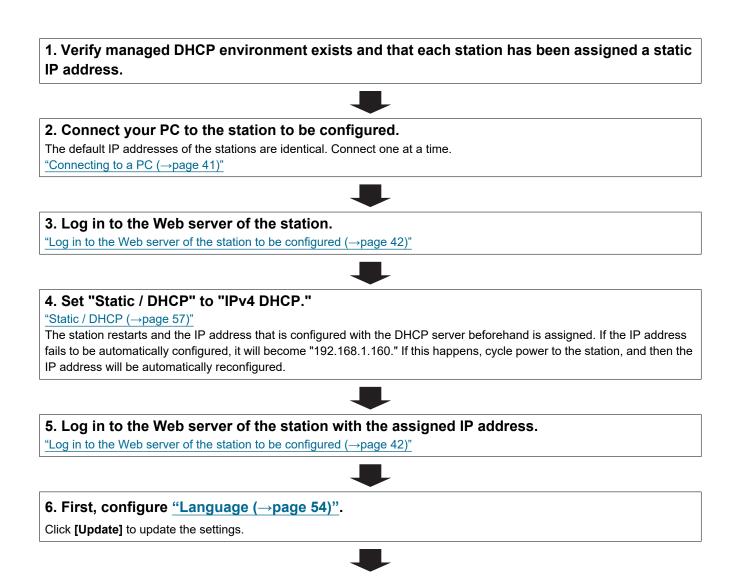

| 7. Configure the station.                                                    |  |
|------------------------------------------------------------------------------|--|
| "Configuring the station" "Configuring the Station ( $\rightarrow$ page 51)" |  |
|                                                                              |  |
| 8. Configure other stations in the same manner.                              |  |
| Refer to each station's Web Setting Manual.                                  |  |
|                                                                              |  |
| 9. Done.                                                                     |  |

•

| .2.2 Change the settings                                                                                                    |               |
|----------------------------------------------------------------------------------------------------|---------------|
| lse this flowchart to change the settings.                                                                                            |               |
| 1. Log in to the Web server of the station whose settings are to be mo                                                                | dified.       |
| <u>"Log in to the Web server of the station to be configured (<math>\rightarrow</math>page 42)"</u>                                   |               |
| 2. Configure the station                                                                                                    |               |
| <b>2. Configure the station.</b><br>Configure according to the explanations for each entry. <u>"Configuring the Station (→page 51</u> | <sup>33</sup> |
|                                                                                                    |               |
| Did you change the [Number], [Name], or [IP Address]?                                                                                 |               |
|                                                                                                    | NO            |
| YES 📕                                                                                                    |               |
| <ul><li>YES</li><li>3. Revise settings for other stations and software related to what was changed.</li></ul>                         | 3. Finished.  |
| 3. Revise settings for other stations and software related to what                                                                    |               |

| .2.3     | Add a station                                                                                                    |
|----------|----------------------------------------------------------------------------------------------------|
| se thi   | s flowchart to add a station.                                                                                                    |
|          |                                                                                                    |
| 1 C      | onfigure the DHCP server to assign a static IP address.                                                                                                    |
|          | ow to set up the DHCP server, refer to its manual.                                                                                                    |
|          |                                                                                                    |
| 2. C     | onnect a PC to the station to be added.                                                                                                    |
| Conn     | ect stations one at a time to avoid IP address conflict.                                                                                                    |
| "Conr    | necting to a PC (→page 41)"                                                                                                    |
|          |                                                                                                    |
|          | og in to the Web server of the station.                                                                                                    |
| "Log i   | in to the Web server of the station to be configured ( $\rightarrow$ page 42)"                                                                                                    |
| _        |                                                                                                    |
| 4. Se    | et "Static / DHCP" to "IPv4 DHCP."                                                                                                    |
| "Statio  | c / DHCP (→page 57)"                                                                                                    |
| canno    | station is restarted and the IP address assigned by the DHCP server beforehand will be assigned. If an IP address<br>of be assigned, it will default to "192.168.1.160." If this happens, cycle power to the station, and then the IP address<br>e assigned again. |
|          |                                                                                                    |
|          | og in to the Web server of the station with the assigned IP address.<br>in to the Web server of the station to be configured ( $\rightarrow$ page 42)"                                                                                                    |
| _Luy .   |                                                                                                    |
| 6. C(    | onfigure "Language (→page 54)".                                                                                                    |
|          | [Update] to update the settings.                                                                                                    |
|          |                                                                                                    |
| 7. C     | onfigure the station.                                                                                                    |
|          | figuring the station" <u>"Configuring the Station (<math>\rightarrow</math>page 51)"</u>                                                                                                    |
|          |                                                                                                    |
| 8. A     | dd data to other stations and software if required.                                                                                                    |
|          |                                                                                                    |
| <u> </u> |                                                                                                    |
|          | one.                                                                                                    |

#### 4.2.4 Delete a station

Use this flowchart to delete a station.

# 

• Be sure to perform Step 1 below. Otherwise, operation may become slower.

#### 1. Delete the data for the station to delete from all other stations and software.

2. Finished.

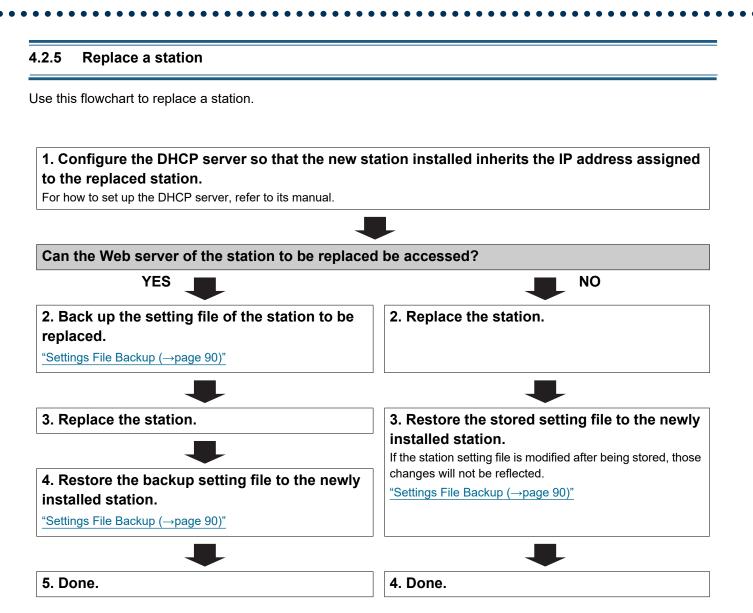

#### 4.3 For static IPv6 address

### Important

- Save the setting file after configuring the system. Refer to "Settings File Backup (→page 90)".
- If the setting data is not saved, it may be impossible to restore it after maintenance or after-sales servicing.

#### 4.3.1 Create new data

Use this flowchart to create a new setting file, e.g., when installing a new system.

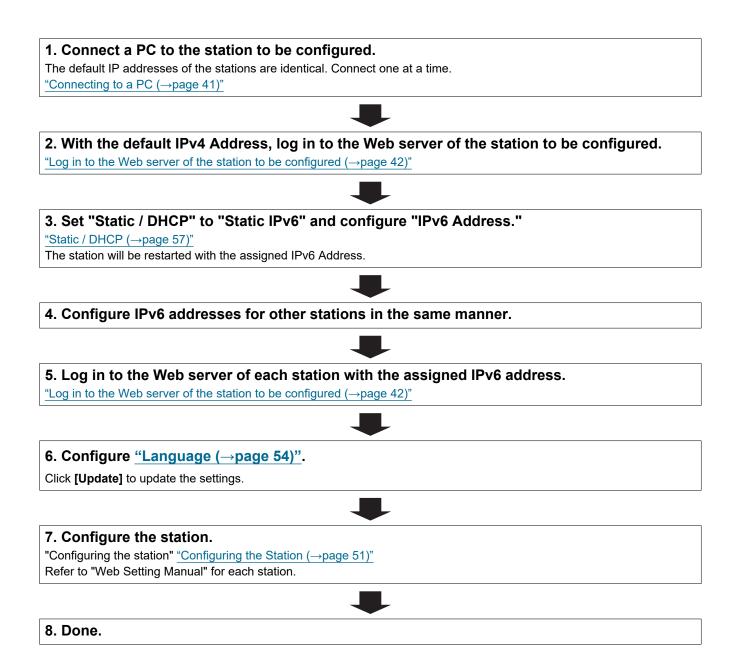

•

| I.3.2 Change the settings                                                                                                    |              |
|----------------------------------------------------------------------------------------------------|--------------|
| Jse this flowchart to change the settings.                                                                                           |              |
| 1. Log in to the Web server of the station whose settings are to be m                                                                | odified.     |
| "Log in to the Web server of the station to be configured ( $\rightarrow$ page 42)"                                                  |              |
|                                                                                                    |              |
| <b>2. Configure the station.</b><br>Configure according to the explanations for each entry. <u>"Configuring the Station (→page 5</u> | <u>1)"</u>   |
|                                                                                                    |              |
| Did you change the [Number], [Name], or [IP Address]?                                                                                |              |
| YES _                                                                                                    | NO           |
| 3. Revise settings for other stations and software related to what was changed.                                                      | 3. Finished. |
|                                                                                                    | ]            |
| 4. Finished.                                                                                                    |              |
|                                                                                                    |              |

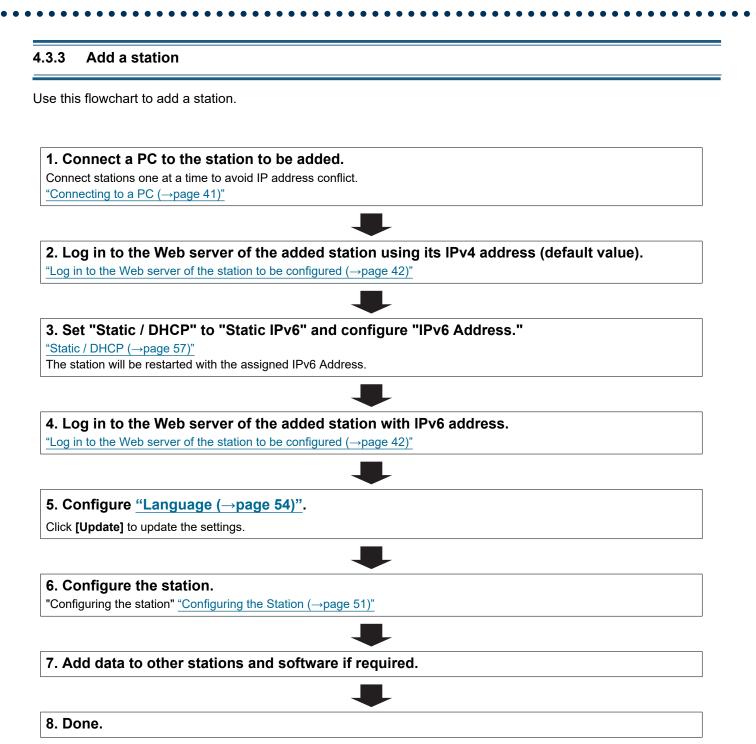

#### 4.3.4 Delete a station

Use this flowchart to delete a station.

# 

• Be sure to perform Step 1 below. Otherwise, operation may become slower.

#### 1. Delete the data for the station to delete from all other stations and software.

2. Finished.

#### 4.3.5 Replace a station

Use this flowchart to replace a station.

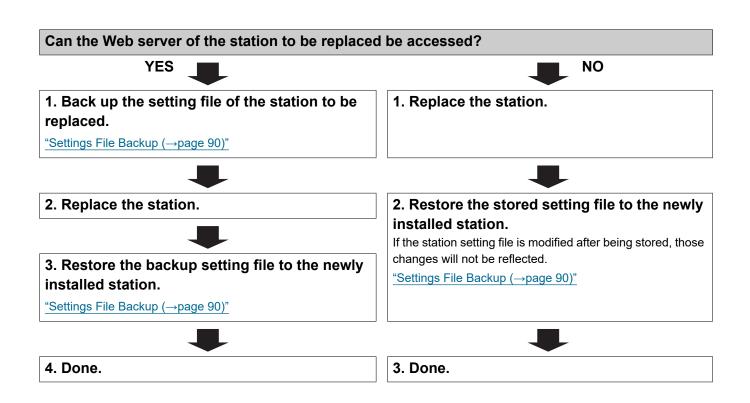

#### 4.4 For Stateless IPv6 Address

### Important

- Save the setting file after configuring the system. Refer to "Settings File Backup (→page 90)".
- If the setting data is not saved, it may be impossible to restore it after maintenance or after-sales servicing.

#### 4.4.1 Create new data

Use this flowchart to create a new setting file, e.g., when installing a new system.

Support Tool is needed to configure the system using this flowchart. Install Support Tool, and set for IPv6. For set up information, refer to "IX Support Tool Setting Manual."

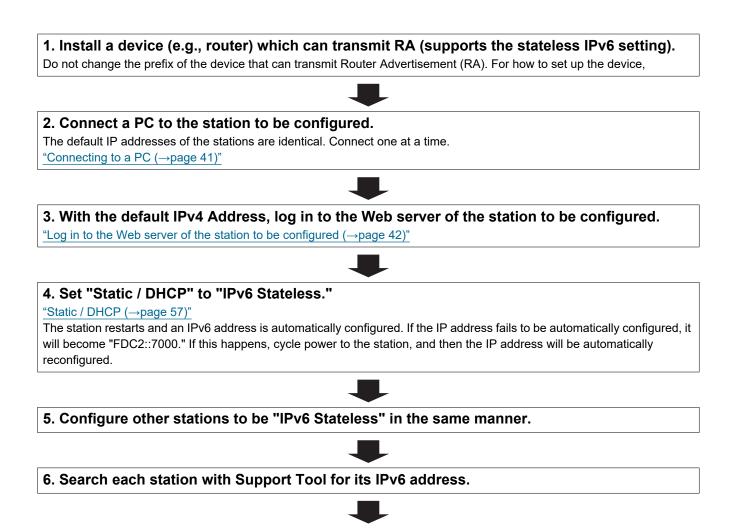

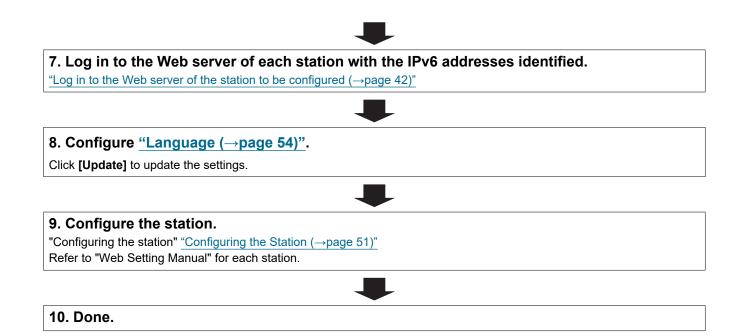

| .4.2 Change the settings                                                                                                   |              |
|----------------------------------------------------------------------------------------------------|--------------|
| se this flowchart to change the settings.                                                                                  |              |
| I. Log in to the Web server of the station whose settings are to be r                                                      | nodified.    |
| (Log in to the Web server of the station to be configured ( $\rightarrow$ page 42)"                                        |              |
|                                                                                                    |              |
| <b>2. Configure the station.</b><br>Configure according to the explanations for each entry."Configuring the Station (→page | 51)"         |
|                                                                                                    |              |
| Did you change the [Number], [Name], or [IP Address]?                                                                      |              |
| YES 📕                                                                                                    | NO           |
| 3. Revise settings for other stations and software related to what was changed.                                            | 3. Finished. |
|                                                                                                    |              |
|                                                                                                    | 7            |

#### 4.4.3 Add a station

Use this flowchart to add a station.

Support Tool is needed to configure the system using this flowchart. Install Support Tool, and set for IPv6. For set up information, refer to "IX Support Tool Setting Manual."

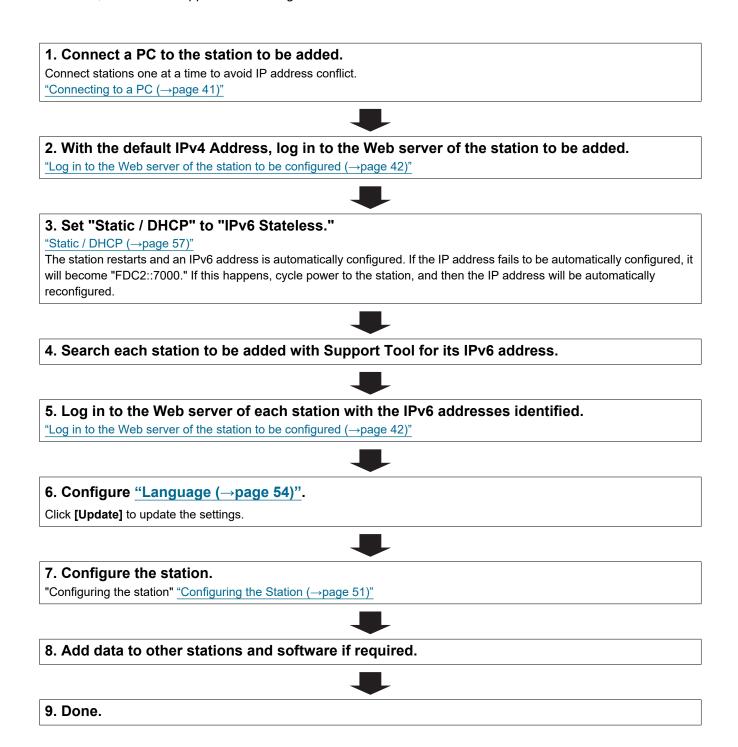

#### 4.4.4 Delete a station

Use this flowchart to delete a station.

# 

• Be sure to perform Step 1 below. Otherwise, operation may become slower.

#### 1. Delete the data for the station to delete from all other stations and software.

2. Finished.

#### 4.4.5 Replace a station

Use this flowchart to replace a station.

Support Tool is needed to configure the system using this flowchart. Install Support Tool, and set for IPv6. For set up information, refer to "IX Support Tool Setting Manual."

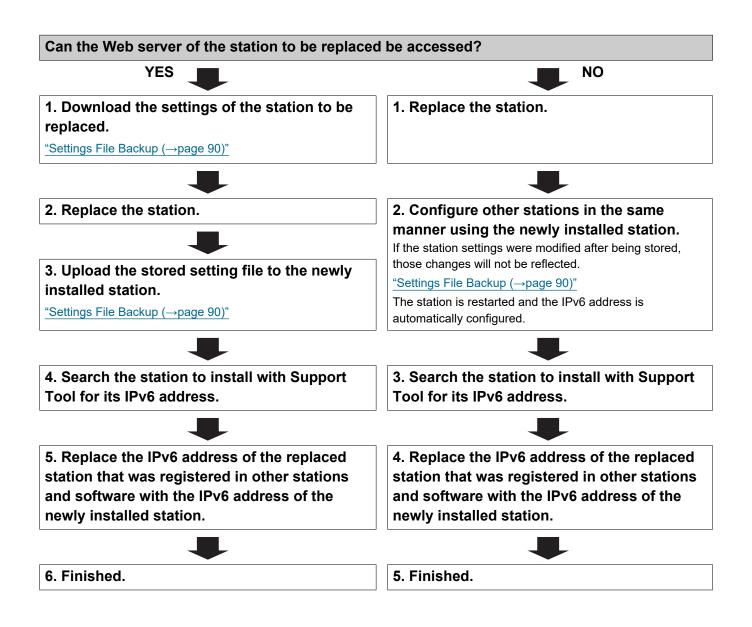

#### 4.5 For IPv6 Address with DHCP

### Important

- Save the setting file after configuring the system. Refer to "Settings File Backup (→page 90)".
- If the setting data is not saved, it may be impossible to restore it after maintenance or after-sales servicing.

#### 4.5.1 Create new data

Use this flowchart to create a new setting file, e.g., when installing a new system.

# 1. Verify managed DHCP environment exists and that each station has been assigned a static IP address.

Configure the DHCP server to assign a static IP address. The DUID of the station is "00030001 + MAC address." For how to set up the DHCP server, refer to its manual.

#### 2. Connect a PC to the station to be configured.

The default IP addresses of the stations are identical. Connect one at a time. "Connecting to a PC ( $\rightarrow$ page 41)"

# 3. Log in to the Web server of the station to configure using its IPv4 address (default values).

"Log in to the Web server of the station to be configured ( $\rightarrow$ page 42)"

#### 4. Set "Static / DHCP" to "IPv6 DHCPv6."

#### "Static / DHCP (→page 57)"

The station restarts and the IPv6 address that is configured with the DHCP server beforehand is assigned. If the IP address fails to be automatically configured, it will become "FDC2::7000." If this happens, cycle power to the station, and then the IP address will be automatically reconfigured.

#### 5. Configure other stations to be "IPv6 DHCPv6" in the same manner.

**6.** Log in once again to the Web servers of each station with the assigned IPv6 addresses. "Log in to the Web server of the station to be configured ( $\rightarrow$ page 42)"

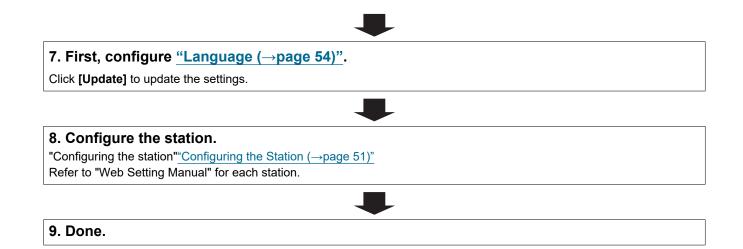

| .5.2 Change the settings                                                                                                    |              |
|----------------------------------------------------------------------------------------------------|--------------|
| se this flowchart to change the settings.                                                                                                    |              |
| <b>1. Log in to the Web server of the station whose settings are to be</b> if the station to the Web server of the station to be configured ( $\rightarrow$ page 42)" | nodified.    |
| Log In to the web server of the station to be conlighted (→page 42)                                                                                                   |              |
| 2. Configure the station.<br>Configure according to the explanations for each entry. <u>"Configuring the Station (→page</u>                                           | <u>51)"</u>  |
|                                                                                                    |              |
| Did you change the [Number], [Name], or [IP Address]?                                                                                                    |              |
| YES 📕                                                                                                    | NO           |
| 3. Revise settings for other stations and software related to what was changed.                                                                                       | 3. Finished. |
|                                                                                                    |              |
| 4. Finished.                                                                                                    |              |

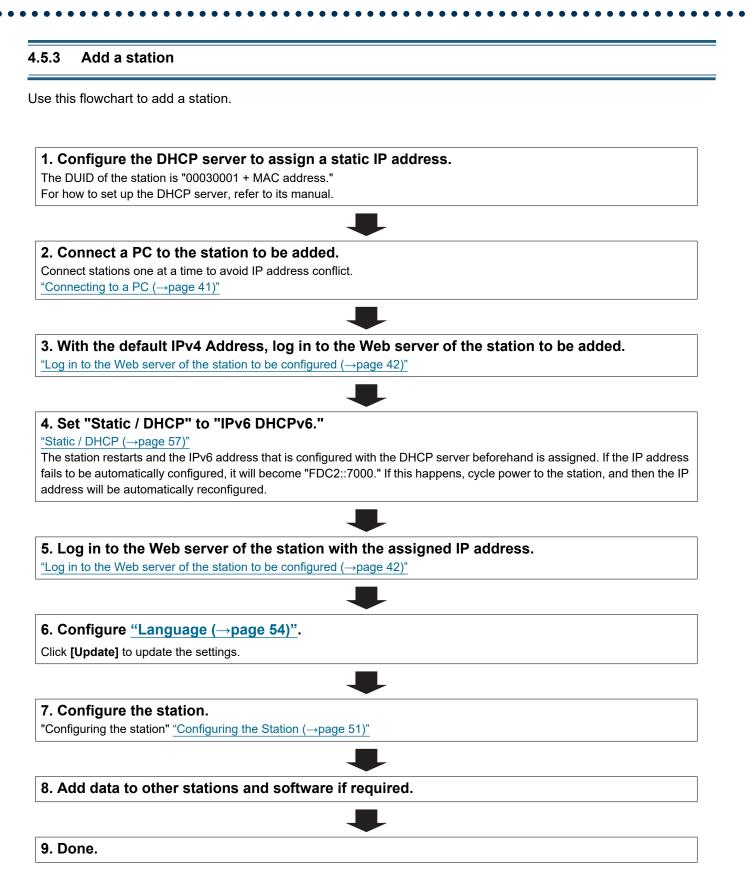

#### 4.5.4 Delete a station

Use this flowchart to delete a station.

# 

• Be sure to perform Step 1 below. Otherwise, operation may become slower.

#### 1. Delete the data for the station to delete from all other stations and software.

2. Finished.

#### 4.5.5 Replace a station

Use this flowchart to replace a station.

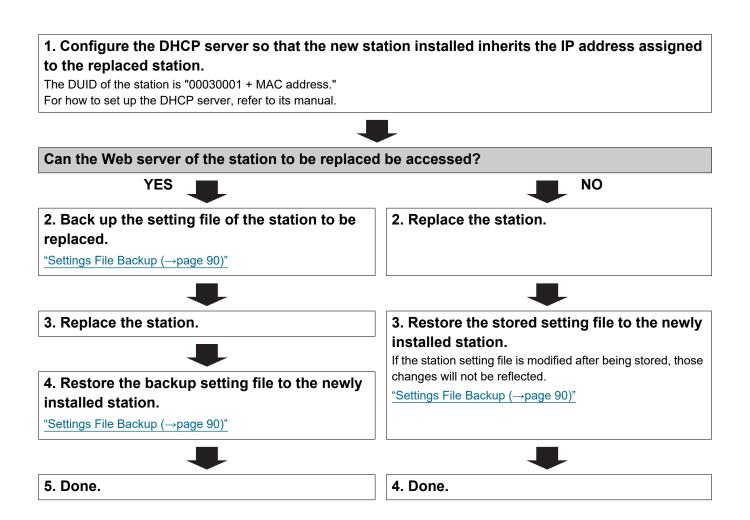

# 1. System requirements

Your PC must satisfy the following system requirements for configuration.

| Network     | Ethernet (10 BASE-T, 100 BASE-TX)                                                                    |
|-------------|----------------------------------------------------------------------------------------------------|
| Web browser | Microsoft Edge/Internet Explorer 10.0, 11.0 / Mozilla Firefox 59 or 60 (TLS1.0, 1.1, or 1.2 enabled) |

# 2. Part Names

Front

Back

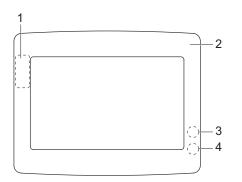

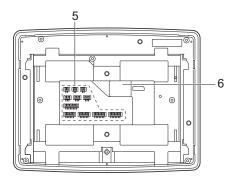

| 1 | MAC address*1    | 4 | Status indicator (orange/blue)*1 |
|---|------------------|---|----------------------------------|
| 2 | Panel            | 5 | Option connector terminal        |
| 3 | Reset button*1*2 | 6 | LAN terminal                     |

\*1 The panel must be removed to access it.

\*2 Press and hold the reset button for at least 1 second (less than 5 seconds), then release to restart (reset) the station.

#### Indicators

#### -)**↓**-: On; □ : Off

| Name      |            | Status (pattern)                                                                                                    | Description        |
|-----------|------------|----------------------------------------------------------------------------------------------------|--------------------|
| Status    | Orange     | Normal flashing                                                                                                    | Booting            |
| indicator | flashing   | → -↓ - 0.75 sec → □ 0.75 sec →                                                                                                    |                    |
|           |            | Fast flashing                                                                                                    | Device failure,    |
|           |            | → -↓ - 0.25 sec → □ 0.25 sec →                                                                                                    | startup error      |
|           |            | Long OFF time flashing                                                                                                    | Communication      |
|           |            | → -↓-0.5 sec → □ 4 sec                                                                                                    | failure            |
|           |            | Long initial light ON flashing                                                                                                    | Firmware version   |
|           |            | $\begin{array}{c} \begin{array}{c} \begin{array}{c} \bullet & \bullet \\ \end{array} & \begin{array}{c} \bullet & \bullet \\ \end{array} & \begin{array}{c} \bullet & \bullet \end{array} & \begin{array}{c} \bullet & \bullet \\ \end{array} & \begin{array}{c} \bullet & \bullet \end{array} & \begin{array}{c} \bullet & \bullet \end{array} & \end{array} & \begin{array}{c} \bullet & \bullet \end{array} & \end{array} & \begin{array}{c} \bullet & \bullet \end{array} & \begin{array}{c} \bullet & \bullet \end{array} & \end{array} & \begin{array}{c} \bullet & \bullet \end{array} & \begin{array}{c} \bullet & \bullet \end{array} & \end{array} & \begin{array}{c} \bullet & \bullet \end{array} & \end{array} & \begin{array}{c} \bullet & \bullet \end{array} & \end{array} & \begin{array}{c} \bullet & \bullet \end{array} & \end{array} & \end{array} & \end{array} & \end{array} & \begin{array}{c} \bullet & \bullet \end{array} & \begin{array}{c} \bullet & \bullet \end{array} & \end{array} & \end{array} & \end{array} & \end{array} & \end{array} & \end{array} & \end{array} & \end{array}$ | upgrading          |
|           |            | Long initial light ON flashing                                                                                                    | Initializing       |
|           |            | $\begin{array}{c} \begin{array}{c} & -1 \\ \hline & \text{sec} \end{array}  \begin{array}{c} 0.25 \\ \text{sec} \end{array}  \begin{array}{c} 0.25 \\ \text{sec} \end{array}  \begin{array}{c} 0.25 \\ \text{sec} \end{array}  \begin{array}{c} 0.25 \\ \text{sec} \end{array}  \begin{array}{c} 0.25 \\ \text{sec} \end{array}  \end{array}$                                                                                                    |                    |
|           | Blue light | <b>崇</b>                                                                                                    | Operating properly |

# 3. Connecting to a PC

Connect the station with a PC using a PoE compatible switch.

- Use CAT5e/6 straight cable to connect the devices through the LAN port.
- The station will start up with the default IP address of 192.168.1.160 and subnet mask of 255.255.255.0. Change the PC IP address as necessary.

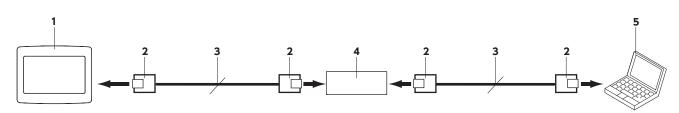

| 1 | IXW-MA                 | 4 | PoE compatible switch |
|---|------------------------|---|-----------------------|
| 2 | RJ45                   | 5 | PC                    |
| 3 | CAT5e/6 straight cable |   |                       |

# 4. Log in to the Web server of the station to be configured

- **1.** Apply power to the station.
  - Power is supplied by a PoE compatible switch.
  - The status indicator flashes (orange) when the station is starting.
  - The status indicator will light up blue once the station has started.
- 2. Start the PC and open the browser.
- **3.** Enter the address below in the address bar of the browser to access the configuration Web server. https://IP address/webset.cgi?login
  - Enter the IP address of the station to be configured.
  - If the IP address is IPv6, put brackets ([]) around it.
  - The default IP address is 192.168.1.160, and the subnet mask is 255.255.255.0.

#### 🖌 Note

• If a station cannot be accessed, press and hold the reset button until the status indicator flashes orange. The IP Address, Subnet Mask, Administrator ID, Administrator Password, User ID, and User Password will return to default. Access the device within one minute of resetting.

**4.** A certificate error screen is displayed. Click **[Go on to the webpage]**.

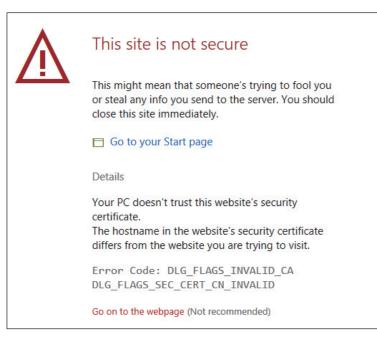

#### Important Important

 To prevent the certificate error screen from appearing, perform the procedures described in <u>"CSR (→page 83)</u>" and <u>"SSL</u> Certificate (→page 85)".

- **5.** Select the language. The login window of the selected language will be displayed.
  - The Web settings window will also be displayed in the selected language.

| 🖹 🖅 🖾 IX System Web settings 🗙 🕂                                                  | ~                                                         |       | - |   | × |
|-----------------------------------------------------------------------------------|-----------------------------------------------------------|-------|---|---|---|
| $\leftarrow$ $\rightarrow$ $\circlearrowright$ $\textcircled{\Delta}$ Certificate | error https://192.168.1.160/webset.cgi?login              | □ ☆ ☆ | h | Ŕ |   |
|                                                                                   |                                                           |       |   |   |   |
|                                                                                   |                                                           |       | 1 |   |   |
|                                                                                   | IX system                                                 |       |   |   |   |
|                                                                                   |                                                           |       | ] |   |   |
|                                                                                   |                                                           |       |   |   |   |
|                                                                                   | 日本語                                                       |       |   |   |   |
|                                                                                   | English                                                   |       |   |   |   |
|                                                                                   | <b>v</b>                                                  |       |   |   |   |
|                                                                                   |                                                           |       |   |   |   |
|                                                                                   | Copyright© 2012-2018 AIPHONE Co.,Ltd. All rights reserved | rved. |   |   |   |
|                                                                                   |                                                           |       |   |   |   |
|                                                                                   |                                                           |       |   |   |   |
|                                                                                   |                                                           |       |   |   |   |
|                                                                                   |                                                           |       |   |   |   |
|                                                                                   |                                                           |       |   |   |   |
|                                                                                   |                                                           |       |   |   |   |
|                                                                                   |                                                           |       |   |   |   |
|                                                                                   |                                                           |       |   |   |   |

**6.** Enter your ID and password.

| 🕒 🕫 🗔 IX System Web settin                                       | gs × + v                                                     |     | - |   | $\times$ |
|------------------------------------------------------------------|--------------------------------------------------------------|-----|---|---|----------|
| $\leftarrow$ $\rightarrow$ $\circlearrowright$ $\textcircled{a}$ | Certificate error https://192.168.1.160/webset.cgi?login_eng | 5∕≡ | h | B |          |
|                                                                  |                                                              |     |   |   | ^        |
|                                                                  | AIPHONE IX System                                            |     |   |   |          |
|                                                                  | Enter ID and password<br>ID:<br>Password:<br>Login           |     |   |   |          |
|                                                                  |                                                              |     |   |   |          |
|                                                                  | Copyright© 2012-2018 AIPHONE Co.,Ltd. All rights reserved.   |     |   |   | Ų        |

| Types of accounts        | Default values               |
|--------------------------|------------------------------|
| Administrator privileges | ID: admin<br>Password: admin |
| User privileges          | ID: user<br>Password: user   |

#### Important

• When you first log on, be sure to change your ID and password.

7. Click [Login] to show the setting window.

#### P Note

• Do not log in to multiple devices simultaneously on the same PC.

### 5. Setting window

When logging into the Web server of the station, the following setting window will be displayed. This window will be used to configure the station.

- Depending on PC and OS being used, the window may be slightly different.
- After configuring the station, confirm its operation by referring to "Operation Manual."

Setting window sample

Settings window: This indicates the Settings window of the title Update button: Click this button to update the station settings. selected.

| 🖻 🕫 🖂 IX System Web s                                                                                                | settings × + ×                                              |                                                                                |                              |           | -      |                             | ×          |
|----------------------------------------------------------------------------------------------------|-------------------------------------------------------------|--------------------------------------------------------------------------------|------------------------------|-----------|--------|-----------------------------|------------|
| $\leftrightarrow$ $\rightarrow$ $\circlearrowright$ $\textcircled{a}$                                                | Certificate error https://192.168.1.160/                    | /webset.cgi?setting                                                            | 0                            | *         | \$= l~ | E                           |            |
| AIPHONE IX Syste                                                                                                    | m Setting<br>Station Type:IXW-MA                            |                                                                                |                              |           |        | 🔿 Update                    |            |
| Station Information                                                                                                  |                                                             | Station Info                                                                   | rmation                      |           |        |                             |            |
| Identification D and Paraword Language Time Excended System Network Settings IP Address DXS S                        | •Identification<br>Number +                                 |                                                                                | 3-5 digits                   |           |        | <ul> <li>Require</li> </ul> | l Settings |
| Packet Priority<br>NTP<br>Option Input / Relay Output                                                                | Name                                                        |                                                                                | 1-24 alphanumeric characters |           |        |                             |            |
| Settings<br>Option Input                                                                                             | •ID and Password                                            |                                                                                |                              |           |        |                             |            |
| Relay Output                                                                                                    | Administrator ID •                                          | admin                                                                          | 1-32 alphanumeric chara      | cters(*1) |        |                             |            |
| Function Settings                                                                                                    | Administrator Password +                                    | ••••                                                                           | 1-32 alphanumeric chara      | cters(*1) |        |                             |            |
| Bathroom Call                                                                                                    | User ID+                                                    | user                                                                           | 1-32 alphanumeric chara      | rters(*2) |        |                             |            |
| Email<br>CGI                                                                                                    | User Password                                               | ••••                                                                           | 1-32 alphanumeric chara      |           |        |                             |            |
| SIE<br>CSE<br>SSL Certificate<br>IEEE 802.1X                                                                         |                                                             | (*1)Administrator ID or<br>(*2)User ID or Passwor<br>For security purposes, it |                              | Password. |        |                             |            |
| Maintenance<br>Firmware Update                                                                                       | •Language                                                   |                                                                                |                              |           |        |                             | _          |
| Settings File Backup<br>System Log                                                                                   | If change "Language", Email and System Log lang<br>Language | uage will be changed. Web browser language<br>English                          | is not changed.              |           |        |                             | ~          |
| IEEE 802-11X<br><u>Maintenance</u><br><u>Firmware Update</u><br><u>Initialization</u><br><u>Settings File Backup</u> | If change "Language", Email and System Log lang             | uage will be changed. Web browser language                                     |                              |           |        |                             |            |

Setting menu: Shows all items that can be configured. Click the title to be configured and appropriate setting window will display.

#### 5.1 How to configure

- **1.** Click the title to be configured.
  - The setting window for that particular title will be displayed.
- **2.** Configure settings for each entry.
- **3.** When configuration is complete in this window, click **[Update]** to update the settings.
  - When the settings are updated, "Settings updated." will be displayed at the top left corner in the window.
  - If the update fails, an error message will be displayed.
  - If the settings do not need to be updated, click another title in the setting menu.
  - Do not turn the power off while updating.

4. Repeat Steps 1 through 3 for other titles.
• To log out of the Web server of the station, click [Log out] in the setting menu.

#### **Note**

- To stop configuring, do not use **[x]** to close the window. Instead, click **[Log out]**. If **[Log out]** is not used, you will be unable to login for approximately 1 hour.
- The settings will not be updated if another title is selected without clicking [Update].
- When no activity is detected for one hour, the connection will be automatically terminated.

# 6. System settings list

The table below shows all the settings for the system.

The symbols indicate the following:

•: Indicates a required field. A value must be entered. Retain the default settings, unless a change is necessary.

. Indicates that Support Tool has uploaded the data. If the entry is altered through a Web browser, Support Tool will not recognize the change.

- The following list shows an overview of Web configuration. The content, how they are displayed, and the order of entries may vary from the actual screens.
- Download the settings data and store it at a safe location (→page 90). Otherwise, it may become impossible to restore the settings after fixing a failure.

Access privileges A: Administrator U: User

|                     |                       | Entry | Entry                                  |              |   | Reference<br>Page |  |
|---------------------|-----------------------|-------|----------------------------------------|--------------|---|-------------------|--|
|                     |                       |       |                                        | Α            | U |                   |  |
| Station Information |                       |       |                                        |              |   |                   |  |
| Identification      | -                     | -     | Number♦♣                               | √            |   | 52                |  |
|                     |                       |       | Name                                   | $\checkmark$ |   | 52                |  |
| ID and Password     | -                     | -     | Administrator ID♦♣                     | ✓            |   | 53                |  |
|                     |                       |       | Administrator Password♦♣               | ✓            |   | 53                |  |
|                     |                       |       | User ID♦                               | 1            | ✓ | 53                |  |
|                     |                       |       | User Password♦                         | 1            | ✓ | 53                |  |
| Language            | -                     | -     | Language                               | 1            | ✓ | 54                |  |
| Time                | Time Zone             | -     | Select time zone                       | ✓            | ✓ | 55                |  |
|                     | Daylight Savings Time | -     | Enable automatic daylight savings time | 1            | ~ | 55                |  |
|                     | Date and Time         | -     | Set date and time                      | ✓            | ✓ | 55                |  |
| Expanded System     | -                     | -     | -                                      | ✓            |   | 56                |  |
| Network Settings    |                       |       |                                        |              |   |                   |  |
| IP Address          | Static / DHCP         | -     | -                                      | √            |   | 57                |  |
|                     | IPv4 Address          | -     | IP Address♦♣                           | 1            |   | 58                |  |
|                     |                       |       | Subnet Mask♦                           | 1            |   | 58                |  |
|                     |                       |       | Default Gateway                        | 1            |   | 58                |  |
|                     | IPv6 Address          | -     | IP Address♦♣                           | 1            |   | 58                |  |
|                     |                       |       | Default Gateway                        | 1            |   | 58                |  |
| DNS                 | Primary Server        | -     | IPv4                                   | ✓            |   | 59                |  |
|                     |                       |       | IPv6                                   | ~            |   | 59                |  |
|                     | Secondary Server      | -     | IPv4                                   | ✓            |   | 59                |  |
|                     |                       |       | IPv6                                   | 1            |   | 59                |  |

| Packet Priority-<br>-<br>-<br>-<br>-<br>NTP-<br>-<br>                                                                                                    | Access<br>privilege<br>s Page |  |
|----------------------------------------------------------------------------------------------------|-------------------------------|--|
| VLAN ID• $\checkmark$ NTPEnable NTP $\checkmark$ Synchronization<br>Interval [hour]• $\checkmark$ $\checkmark$ Primary ServerAddressIPv4 $\checkmark$ $\checkmark$ Port• $\checkmark$ $\checkmark$ Secondary ServerAddressIPv4 $\checkmark$ Port• $\checkmark$ $\checkmark$ Port• $\checkmark$ Port• $\checkmark$ Port•Port• <t< th=""><th></th></t<>                                                                                                    |                               |  |
| $ \begin{array}{ c c c c c } \hline \begin{tabular}{ c c c c } \hline \begin{tabular}{ c c c c c } \hline \begin{tabular}{ c c c c c c c c } \hline \begin{tabular}{ c c c c c c c c c c c c c c c c c c c$                                                                                                    | 60                            |  |
| NTPEnable NTP $\checkmark$ $\checkmark$ Synchronization<br>Interval [hour]• $\checkmark$ $\checkmark$ Primary Server<br>Primary ServerAddressIPv4 $\checkmark$ $\checkmark$ Port•- $\checkmark$ $\checkmark$ $\checkmark$ Secondary Server<br>Port•AddressIPv4 $\checkmark$ $\checkmark$ Port•- $\checkmark$ $\checkmark$ $\checkmark$ Port•- $\checkmark$ $\checkmark$ $\checkmark$ Port• $\checkmark$ $\checkmark$ Port• $\checkmark$ $\bullet$ Port• $\checkmark$ Port• $\checkmark$ | 60                            |  |
| $ \begin{array}{ c c c c c } \hline Synchronization \\ Interval [hour] \bullet & \hline & \hline & & \hline & & \hline & & \hline & & & \hline & & & & \hline \\ Primary Server & Address & IPv4 & & & & \hline & & & & \hline \\ Port \bullet & & & & & & \hline & & & & & \hline & & & & & \hline \\ Secondary Server & Address & IPv4 & & & & & \hline & & & & & \hline \\ Secondary Server & Address & IPv4 & & & & & \hline & & & & & \hline \\ Port \bullet & & & & & & & \hline & & & & & & \hline \\ Port \bullet & & & & & & & & \hline & & & & & & & \hline \\ Port \bullet & & & & & & & & & \hline \\ Port \bullet & & & & & & & & & \hline \\ \end{array} $                                                                                                    | 60                            |  |
| $ \begin{array}{ c c c c c c } \hline Interval [hour] \bullet & & & & & & \\ \hline Interval [hour] \bullet & & & & & \\ \hline Primary Server & & & & & & & \\ \hline Port \bullet & & & & & & & & \\ \hline Port \bullet & & & & & & & & & \\ \hline Port \bullet & & & & & & & & & & \\ \hline Interval I & & & & & & & & & \\ \hline Secondary Server & & & & & & & & & & & & \\ \hline Address & & & & & & & & & & & & & \\ \hline Interval I & & & & & & & & & & & & \\ \hline Interval I & & & & & & & & & & & & & \\ \hline Port \bullet & & & & & & & & & & & & & & & & & \\ \hline Interval I & & & & & & & & & & & & & & & \\ \hline Interval I & & & & & & & & & & & & & \\ \hline Interval I & & & & & & & & & & & & & \\ \hline Interval I & & & & & & & & & & & & & & & \\ \hline Interval I & & & & & & & & & & & & & & & \\ \hline Interval I & & & & & & & & & & & & & & & & \\ \hline Interval I & & & & & & & & & & & & & & & & & & $                                                                                                    | 61                            |  |
| $\begin{tabular}{ c c c c c } \hline & & & & & & & & & & & & & & & & & & $                                                                                                    | 61                            |  |
| Port         -         ✓           Secondary Server         Address         IPv4         ✓           IPv6         ✓         ✓           Port         Port         ✓                                                                                                    | 61                            |  |
| Secondary Server         Address         IPv4         ✓           IPv6         ✓           Port         -         ✓                                                                                                    | 61                            |  |
| IPv6         ✓           Port♦         -         ✓                                                                                                    | 62                            |  |
| Port♦ - ✓                                                                                                    | 62                            |  |
|                                                                                                    | 62                            |  |
| Option Input / Relay Output Settings                                                                                                    | 62                            |  |
|                                                                                                    |                               |  |
| Option Input # - Function 🗸                                                                                                    | 63                            |  |
| Type 🗸                                                                                                    | 63                            |  |
| Detection Time Range 🗸                                                                                                    | 64                            |  |
| API 1 🗸                                                                                                    | 64                            |  |
| API 2 🗸                                                                                                    | 64                            |  |
| Relay Output-FunctionI                                                                                                    | 66                            |  |
| Option Relay Control 🗸                                                                                                    | 66                            |  |
| Output Time Range 🗸                                                                                                    | 66                            |  |
| Schedule Settings - 🗸                                                                                                    | 67                            |  |
| Option Relay Control<br>Authentication KeyII                                                                                                    | <b>6</b> 9                    |  |
| Function Settings                                                                                                    |                               |  |
| Bathroom Call (not /                                                                                                    | 70                            |  |

|       |                                     | Entry |                                          | Access<br>privilege<br>s |   | Referenc<br>Page |  |
|-------|-------------------------------------|-------|------------------------------------------|--------------------------|---|------------------|--|
|       |                                     | -     |                                          | Α                        | U | I dge            |  |
| Email | Server Settings                     | -     | SMTP Server                              | √                        |   | 71               |  |
|       |                                     |       | SMTP Port♦                               | ✓                        |   | 71               |  |
|       |                                     |       | SMTP Encryption                          | ✓                        |   | 71               |  |
|       | Authentication<br>Settings          | -     | SMTP Authentication                      | ~                        |   | 72               |  |
|       |                                     |       | Mode                                     | √                        |   | 72               |  |
|       |                                     |       | ID                                       | √                        |   | 72               |  |
|       |                                     |       | Password                                 | √                        |   | 72               |  |
|       | Email Addresses                     | -     | Destination 1                            | √                        | ✓ | 73               |  |
|       |                                     |       | Destination 2                            | ✓                        | ✓ | 73               |  |
|       |                                     |       | Destination 3                            | ✓                        | ✓ | 73               |  |
|       |                                     |       | Source Address                           | ✓                        |   | 73               |  |
|       | Email Event Trigger                 | -     | Error                                    | ✓                        | 1 | 74               |  |
|       |                                     |       | Station Restarted                        | √                        | √ | 74               |  |
|       |                                     |       | Subject                                  | √                        | 1 | 75               |  |
|       | Periodic Log<br>Transmission        | -     | Periodic Log Transmission                | ~                        | ~ | 76               |  |
|       |                                     |       | Periodic Log Transmit Time               | ✓                        | ✓ | 76               |  |
|       |                                     |       | Periodic Log Transmit Interval           | ✓                        | 1 | 76               |  |
|       |                                     |       | Periodic Log Transmission<br>Subject     | ~                        | ~ | 76               |  |
|       | Send Test Email                     | -     | -                                        | ✓                        | ✓ | 77               |  |
| CGI   | CGI Functionality                   | -     | -                                        | ✓                        |   | 78               |  |
| SIF   | SIF Functionality                   | -     | -                                        | ✓                        |   | 79               |  |
|       | SIP URI Format                      | -     | -                                        | √                        |   | 79               |  |
|       | SIF Settings                        | -     | Program Type                             | √                        |   | 80               |  |
|       |                                     |       | IPv4                                     | ✓                        |   | 80               |  |
|       |                                     |       | IPv6                                     | √                        |   | 80               |  |
|       |                                     |       | Destination Port                         | √                        |   | 80               |  |
|       |                                     |       | SSL                                      | ✓                        |   | 80               |  |
|       |                                     |       | Connection                               | √                        |   | 80               |  |
|       | Transmission Trigger                | -     | Change contact                           | ✓                        |   | 81               |  |
|       |                                     |       | Unit error                               | ✓                        |   | 81               |  |
|       |                                     |       | Periodical Transmission                  | √                        |   | 81               |  |
|       |                                     |       | Initialization Notice                    | √                        |   | 81               |  |
|       | Periodical<br>Transmission Interval | -     | Periodical Transmission<br>Interval♦     | ~                        |   | 81               |  |
|       | SIF File Management                 | -     | SIF Communication Settings<br>(sif.ini)  | ~                        |   | 82               |  |
|       |                                     |       | SIF Parameter Settings<br>(sif_conf.ini) | ~                        |   | 82               |  |

|                      |   | Entry |                          | ntry Access<br>s |   |    |
|----------------------|---|-------|--------------------------|------------------|---|----|
|                      |   |       |                          | Α                | U |    |
| CSR                  | - | -     | Country                  | √                |   | 83 |
|                      |   |       | State/County/Region      | √                |   | 83 |
|                      |   |       | City/Locality            | $\checkmark$     |   | 83 |
|                      |   |       | Organization             | √                |   | 83 |
|                      |   |       | Organizational Unit      | √                |   | 83 |
|                      |   |       | Common Name              | √                |   | 84 |
| SSL Certificate      | - | -     | -                        | √                |   | 85 |
| IEEE802.1X           | - | -     | IEEE802.1X               | $\checkmark$     |   | 86 |
|                      |   |       | EAP                      | √                |   | 86 |
|                      |   |       | EAP User Name            | √                |   | 86 |
|                      |   |       | EAP Password             | √                |   | 86 |
|                      |   |       | Certificate Authority    | √                |   | 87 |
|                      |   |       | Client Certificate       | √                |   | 87 |
|                      |   |       | Client Private Key       | $\checkmark$     |   | 87 |
| Maintenance          |   |       |                          |                  |   |    |
| Firmware Update      | - | -     | -                        | $\checkmark$     |   | 88 |
| Initialization       | - | -     | Initialization           | $\checkmark$     |   | 89 |
|                      |   |       | Initialize User Settings | √                | 1 | 89 |
| Settings File Backup | - | -     | Download Settings File   | √                |   | 90 |
|                      |   |       | Restore Settings File    | √                |   | 90 |
| System Log           | - | -     | Download                 | √                |   | 91 |
| syslog               | - | -     | IPv4 Address             | √                |   | 92 |
|                      |   |       | IPv6 Address             | √                |   | 92 |
|                      |   |       |                          |                  |   |    |

# Configuring the Station

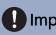

#### Important I

• The symbols indicate the following:

♦: Be sure to input the settings. Upon use, leave the unnecessary items at their default values.

•: Indicates that IX Support Tool has uploaded the data. If the entry is altered through a Web browser, the data will not be applied to IX Support Tool.

# 1. Station Information

#### 1.1 Identification

| • Identification |                              |
|------------------|------------------------------|
|                  |                              |
| Number +         | 3-5 digits                   |
| Name             | 1-24 alphanumeric characters |

#### ■ Number++

| Description    | Enter the station number. Give each station a unique number. |
|----------------|--------------------------------------------------------------|
| Settings       | 3 - 5 digits                                                 |
| Default values |                                                              |

#### ■ Name

| Description    | Enter the station name.        |
|----------------|--------------------------------|
| Settings       | 1 - 24 alphanumeric characters |
| Default values | —                              |

#### Configuring the Station

#### 1.2 ID and Password

| Administrator ID +       | admin | 1-32 alphanumeric characters(*1) |
|--------------------------|-------|----------------------------------|
| Administrator Password + | ••••  | 1-32 alphanumeric characters(*1) |
|                          |       |                                  |
| User ID +                | user  | 1-32 alphanumeric characters(*2) |
| User Password +          | ••••  | 1-32 alphanumeric characters(*2) |

#### ■ Administrator ID++

| Description    | Set the ID of the administrator account for accessing via a Web browser to configure a station. |
|----------------|-------------------------------------------------------------------------------------------------|
| Settings       | 1 - 32 alphanumeric characters                                                                  |
| Default values | admin                                                                                           |

#### ■ Administrator Password ♦ ♣

| Description    | Set the password of the administrator account for accessing via a Web browser to configure a station. |
|----------------|----------------------------------------------------------------------------------------------------|
| Settings       | 1 - 32 alphanumeric characters                                                                        |
| Default values | admin                                                                                                 |

#### ■ User ID♦

| Description    | Set the ID of a general user account for accessing via a Web browser to configure a station. |
|----------------|----------------------------------------------------------------------------------------------|
| Settings       | 1 - 32 alphanumeric characters                                                               |
| Default values | user                                                                                         |

#### ■ User Password♦

| Description    | Set the password of a general user account for accessing via a Web browser to configure a station. |
|----------------|----------------------------------------------------------------------------------------------------|
| Settings       | 1 - 32 alphanumeric characters                                                                     |
| Default values | user                                                                                               |

#### Vote

• "Administrator ID" and "User ID" cannot be identical.

• The "Administrator Password" and "User Password" are displayed as "•••••" in the settings window.

#### Configuring the Station

#### 1.3 Language

•Language If change "Language", Email and System Log language will be changed. Web browser language is not changed. Language English V

#### ■ Language

| Description    | <ul><li>Configure the language for the following on the station.</li><li>Language used for various settings (including the station name)</li><li>Set the email and System Log language.</li></ul> |
|----------------|----------------------------------------------------------------------------------------------------|
| Settings       | • Japanese<br>• English                                                                                                    |
| Default values | English                                                                                                    |

#### Vote

• When you first login to Web configuration with the station in its default state, the language will be set to the same language that was selected when logging in.

#### 1.4 Time

| Select time zone                       | (GMT-08:00 | Pacific Standard Time (US), Tijuana |  |
|----------------------------------------|------------|-------------------------------------|--|
| Daylight Savings Time                  |            |                                     |  |
| Enable automatic daylight savings time | OYes       | ΘNo                                 |  |
| Date and Time                          |            |                                     |  |

#### 1.4.1 Time Zone

#### Select time zone

| Description    | Select the time zone.                           |
|----------------|-------------------------------------------------|
| Settings       | Select from 99 regions                          |
| Default values | (GMT-08:00) Pacific Standard Time (US), Tijuana |

#### Vote 🖌

When you first login to Web configuration with the station in its default state, this will be set as follows depending on the language selected when logging in.
 Japanese: (GMT+09:00) Osaka, Sapporo, Tokyo
 English: (GMT-08:00) Pacific Standard Time (US), Tijuana

#### 1.4.2 Daylight Savings Time

#### Enable automatic daylight savings time

| Description    | Automatically adjust for daylight saving time according to the region configured in <u>"Select time</u> <u>zone (<math>\rightarrow</math>page 55)</u> ". |
|----------------|----------------------------------------------------------------------------------------------------|
| Settings       | • Yes<br>• No                                                                                                    |
| Default values | No                                                                                                    |

#### 1.4.3 Date and Time

#### Set date and time

| Description    | Set the current time for the system. This is a required setting.                                                                     |
|----------------|----------------------------------------------------------------------------------------------------|
| Settings       | 2017/1/1/00:00:00 - 2037/12/31/23:59:59<br>[Sync with PC]: Set to the current time setting of the PC.                                |
| Default values | The time from 2018/1/1/ 00:00:00 with the time difference set in <u>"Select time zone (<math>\rightarrow</math>page 55)"</u> applied |
| Remarks        | The time cannot be updated by pressing <b>[Update]</b> .<br>Press <b>[Apply Time to Station]</b> to update.                          |

55

| 1.5 Expa | nded Sys    | stem      |         |          |  |
|----------|-------------|-----------|---------|----------|--|
|          | •Expanded S | System    | OEnable |          |  |
|          |             |           | CEnable | ©Disable |  |
| Descrip  | tion        | Not used. |         |          |  |

## 2. Network Settings

#### 2.1 IP Address

#### Important

• When a setting related to the IP Address is updated, the station will restart. In some cases, it may take around 10 minutes for the station to start up.

| •IP Address     |                                                                        |
|-----------------|------------------------------------------------------------------------|
|                 | tion to restart after Update is clicked. This will take a few minutes. |
| Static / DHCP   | ©IPv4         Static           OIPv6         Static                    |
| IPv4 Address    |                                                                        |
| IP Address 💥    |                                                                        |
| Subnet Mask 💥   |                                                                        |
| Default Gateway |                                                                        |
|                 |                                                                        |
| IPv6 Address    |                                                                        |
| IP Address      | 2000::0-3FFF:FFFF:FFFF:FFFF:FFFF:FFFF:FFF                              |
| Default Gateway | ::FF.0-FEFF:FFFF:FFFF:FFFF:FFFF:FFFF:FFFF:FFF                          |
|                 |                                                                        |

#### 2.1.1 Static / DHCP

| Description    | Select the addressing method for the IP Address selected.                                                                                               |
|----------------|----------------------------------------------------------------------------------------------------|
| Settings       | <ul> <li>When selecting IPv4:</li> <li>Static</li> <li>DHCP</li> <li>When selecting IPv6:</li> <li>Static</li> <li>Stateless</li> <li>DHCPv6</li> </ul> |
| Default values | IPv4<br>• Static                                                                                                    |

#### Important

- IPv4 and IPv6 cannot be mixed in the same system.
- When selecting "DHCP" for IPv4, configure the system so that the DHCP server assigns a Static IP Address to each station.
- When selecting "Stateless" for IPv6, do not change the prefix of the device that can transmit RA.
- When selecting "DHCPv6" for IPv6, configure the system so that the DHCP server assigns a Static IP Address to each station. The DUID of the station is "00030001 + MAC address."
- When setting up a product from another manufacturer, such as a DHCP server, refer to its manual.

#### 2.1.2 IPv4 Address

#### Important Important

• When "Static / DHCP" is "DHCP," and the entered "IP Address," "Subnet Mask," and "Default Gateway" are updated, these changes will not be applied.

#### IP Address♦♣

| Description    | Set the IP address.<br>Do not use duplicate IP addresses. Doing so will cause the system to malfunction. |
|----------------|----------------------------------------------------------------------------------------------------|
| Settings       | 1.0.0.1 - 223.255.255.254                                                                                |
| Default values |                                                                                                    |

#### ■ Subnet Mask◆

| Description    | Set the subnet mask.        |
|----------------|-----------------------------|
| Settings       | 128.0.0.0 - 255.255.255.255 |
| Default values | —                           |

#### ■ Default Gateway

| Description    | Set the default gateway of the network to which the station belongs. |
|----------------|----------------------------------------------------------------------|
| Settings       | 1.0.0.1 - 223.255.255.254                                            |
| Default values | —                                                                    |

#### 2.1.3 IPv6 Address

#### Important

• When "Static / DHCP" is "Stateless" or "DHCPv6," and the entered "IP Address" and "Default Gateway" is updated, these changes will not be applied.

#### ■ IP Address + ★

| Description    | Set the IP address.<br>Do not use duplicate IP addresses. Doing so will cause the system to malfunction. |
|----------------|----------------------------------------------------------------------------------------------------|
| Settings       | 2000::0 - 3FFF:FFFF:FFFF:FFFF:FFFF:FFFF:FFFF or<br>FD00::0 - FDFF:FFFF:FFFF:FFFF:FFFF:FFFF:FFFF          |
| Default values | —                                                                                                    |

#### ■ Default Gateway

| Description    | Set the default gateway of the network to which the station belongs. |
|----------------|----------------------------------------------------------------------|
| Settings       | ::FF:0 - FEFF:FFFF:FFFF:FFFF:FFFF:FFFFFFFFFFFF                       |
| Default values | —                                                                    |

#### 2.2 DNS

If the IPv4 or IPv6 address for each item was configured by hostname, a DNS server must be configured for name resolution.

| •DNS-            |      |                                          |
|------------------|------|------------------------------------------|
|                  |      |                                          |
| Primary Server   | IPv4 | 1.0.0.1-223.255.255.254                  |
|                  | IPv6 | ::FF:0-FEFF:FFFF:FFFF:FFFF:FFFF:FFFF:FFF |
| Secondary Server | IPv4 | 1.0.0.1-223.255.255.254                  |
|                  | IPv6 | ::FF:0-FEFF:FFFF:FFFF:FFFF:FFFF:FFFF:FFF |
|                  |      |                                          |
|                  |      |                                          |

#### 2.2.1 Primary Server

#### ■IPv4

| Description    | Configure the IPv4 address of the primary DNS server. |
|----------------|-------------------------------------------------------|
| Settings       | 1.0.0.1 - 223.255.255.254                             |
| Default values | —                                                     |

#### ■ IPv6

| Description    | Configure the IPv6 address of the primary DNS server. |
|----------------|-------------------------------------------------------|
| Settings       | ::FF:0 - FEFF:FFFF:FFFF:FFFF:FFFF:FFFFFFFFFFFF        |
| Default values | —                                                     |

#### 2.2.2 Secondary Server

#### ■IPv4

| Description    | Configure the IPv4 address of the secondary DNS server. |
|----------------|---------------------------------------------------------|
| Settings       | 1.0.0.1 - 223.255.255.254                               |
| Default values | —                                                       |

#### ■IPv6

| Description    | Configure the IPv6 address of the secondary DNS server. |
|----------------|---------------------------------------------------------|
| Settings       | ::FF:0 - FEFF:FFFF:FFFF:FFFF:FFFF:FFFFFFFFFFFF          |
| Default values | —                                                       |

#### 2.3 Packet Priority

#### Important

• When a VLAN-related setting is updated, the station will restart. In some cases, it may take around 10 minutes for the station to restart.

| Packet Priority                                                                                             |
|----------------------------------------------------------------------------------------------------|
|                                                                                                    |
|                                                                                                    |
| Changing VLAN settings will cause station to restart after Update is clicked. This will take a few minutes. |
| VLAN Setting OEnable ODisable                                                                               |
| VLAN ID + 1 1-4094                                                                                          |
| VLAN Priority 0                                                                                             |
|                                                                                                    |

#### ■ VLAN Setting

| Description    | Enable/disable VLAN tagging. |
|----------------|------------------------------|
| Settings       | • Enable<br>• Disable        |
| Default values | Disable                      |

#### Important

When <u>"VLAN Setting (→page 60)</u>" is set to "Enable," ensure that the switches, PCs, and stations are all configured for VLAN operation.

#### ■ VLAN ID♦

| Description    | Configure the VLAN ID. |
|----------------|------------------------|
| Settings       | 1 - 4094               |
| Default values | 1                      |

#### ■ VLAN Priority

| Description    | Configure the VLAN priority. |
|----------------|------------------------------|
| Settings       | 0 (low) to 7 (high)          |
| Default values | 0                            |

#### Configuring the Station

#### 2.4 NTP

| •NTP                                            |                                                                                       |
|-------------------------------------------------|---------------------------------------------------------------------------------------|
| Enable NTP<br>Synchronization Interval [hour] + | OYes  ONo Use 24 1.255                                                                |
| -,,                                             |                                                                                       |
| Primary Server                                  |                                                                                       |
| Address                                         | IPv4 1.0.0.1-223.255.255.254 or hostname(1-64 alphanumeric characters)                |
|                                                 | IPv6 ::FF:0-FEFF:FFFF:FFFF:FFFF:FFFF:FFFF:FFF                                         |
| Port+                                           | 123 1-65535                                                                           |
|                                                 |                                                                                       |
|                                                 |                                                                                       |
| Secondary Server                                |                                                                                       |
| Address                                         | IPv4 1.0.0.1-223.255.255.254 or hostname(1-64 alphanumeric characters)                |
|                                                 | IPv6 :::FF:0-FEFF:FFFF:FFFF:FFFF:FFFF:FFFFF or hostname(1-64 alphanumeric characters) |
| Port.                                           | 123 1-65535                                                                           |
|                                                 |                                                                                       |
|                                                 |                                                                                       |

#### 2.4.1 Enable NTP

| Description    | Configure whether to obtain the time from an NTP server. |
|----------------|----------------------------------------------------------|
| Settings       | • Yes<br>• No Use                                        |
| Default values | No Use                                                   |

#### 2.4.2 Synchronization Interval [hour]+

| Description    | Configure the interval for synchronizing the clock with the NTP server. |
|----------------|-------------------------------------------------------------------------|
| Settings       | 1-255 hours (by one hour)                                               |
| Default values | 24hour                                                                  |

#### 2.4.3 Primary Server

#### 2.4.3.1 Address

#### ■IPv4

| Description    | Configure the IPv4 address of the primary NTP server.             |
|----------------|-------------------------------------------------------------------|
|                | When using a Hostname, set up <u>"DNS (→page 59)"</u> .           |
| Settings       | 1.0.0.1-223.255.255.254 or hostname(1-64 alphanumeric characters) |
| Default values | —                                                                 |

#### ■IPv6

| Description    | Configure the IPv6 address of the primary NTP server.<br>When using a Hostname, set up <u>"DNS (<math>\rightarrow</math>page 59)"</u> . |
|----------------|----------------------------------------------------------------------------------------------------|
| Settings       | ::FF:0 - FEFF:FFFF:FFFF:FFFF:FFFF:FFFFFFFFFFFF                                                                                          |
| Default values | —                                                                                                    |

#### 2.4.3.2 Port+

| Description    | Set the port number for communicating with NTP. |
|----------------|-------------------------------------------------|
| Settings       | 1 - 65535                                       |
| Default values | 123                                             |

#### 2.4.4 Secondary Server

#### 2.4.4.1 Address

#### ∎IPv4

| Description    | Configure the IPv4 address of the secondary NTP server.<br>When using a Hostname, set up <u>"DNS (→page 59)</u> ". |  |
|----------------|----------------------------------------------------------------------------------------------------|--|
| Settings       | 1.0.0.1-223.255.255.254 or hostname(1-64 alphanumeric characters)                                                  |  |
| Default values | —                                                                                                    |  |

#### ■IPv6

| Description    | Configure the IPv6 address of the secondary NTP server.<br>When using a Hostname, set up <u>"DNS (<math>\rightarrow</math>page 59)"</u> . |
|----------------|----------------------------------------------------------------------------------------------------|
| Settings       | ::FF:0 - FEFF:FFFF:FFFF:FFFF:FFFF:FFFFFFFFFFFF                                                                                            |
| Default values |                                                                                                    |

#### 2.4.4.2 Port+

| Description    | Set the port number for communicating with NTP. |  |
|----------------|-------------------------------------------------|--|
| Settings       | 1 - 65535                                       |  |
| Default values | 123                                             |  |

# 3. Option Input / Relay Output Settings

#### 3.1 **Option Input**

| Option Input # Option | n Input 1 🔽                                        |                                                         |
|-----------------------|----------------------------------------------------|---------------------------------------------------------|
| •Function             | No Function OBathroom Indicator Reso OAPI          | et                                                      |
| •Туре                 | €Make                                              | OBreak                                                  |
| •Detection Time Range | O0 (Immediate)<br>●200-2000 [msec]<br>○3-600 [sec] |                                                         |
| Detection Time •      | 200                                                | 200-2000 msec / 100 msec step<br>3-600 sec / 1 sec step |
| •API 1                |                                                    |                                                         |
| URL                   |                                                    | 1-128 alphanumeric characters                           |
| •API 2                |                                                    |                                                         |
| URL                   |                                                    | 1-128 alphanumeric characters                           |

#### 3.1.1 Option Input Advanced Settings

#### How to configure Option Input

- Select the option input to be configured in "Option Input #"
   The settings of the selected option input are displayed.
- **2.** Configure each item.
- 3. When configuration is complete, click [Update].

#### Function

| Description    | Set the function of contact input.                                                                                                    |  |
|----------------|----------------------------------------------------------------------------------------------------|--|
| Settings       | <ul> <li>No Function</li> <li>Bathroom Indicator Reset: Not used.</li> <li>API: Contact input sends the CGI command configured in <u>"API 1 (→page 64)"</u> <u>"API 2</u><br/>(→page 64)".</li> </ul> |  |
| Default values | No Function                                                                                                    |  |

#### ■ Type

| Description    | Set the detection method of contact input. |  |
|----------------|--------------------------------------------|--|
| Settings       | • Make<br>• Break                          |  |
| Default values | Make                                       |  |

#### Configuring the Station

#### ■ Detection Time Range

| Description    | Set the detection confirmation time of contact input.                                                                                                    |  |
|----------------|----------------------------------------------------------------------------------------------------|--|
| Settings       | <ul> <li>0 (Immediate): Detect at input less than 200 msec.</li> <li>200 - 2000 [msec]: Select when setting a value from 200 to 2000 msec (by 100 msec).<br/>Enter the time in "Detection Time♦."</li> <li>3 - 600 [sec]: Select when setting a value from 3 to 600 sec (by 1 sec).<br/>Enter the time in "Detection Time♦."</li> </ul> |  |
| Default values | 200 msec                                                                                                    |  |

#### ■API 1

| Description                                            | Configure the CGI command sent when <u>"Function (<math>\rightarrow</math>page 63)</u> " is set to "API." |  |
|--------------------------------------------------------|----------------------------------------------------------------------------------------------------|--|
| Settings         URL: 1 - 128 alphanumeric characters. |                                                                                                    |  |
| Default values —                                       |                                                                                                    |  |

#### API 2

| Description                                            | Configure the CGI command sent when <u>"Function (<math>\rightarrow</math>page 63)</u> " is set to "API." |  |
|--------------------------------------------------------|----------------------------------------------------------------------------------------------------|--|
| Settings         URL: 1 - 128 alphanumeric characters. |                                                                                                    |  |
| Default values                                         | —                                                                                                    |  |

#### 3.2 Relay Output

#### Click [Relay Output].

| •D.   | elay Output              |                                                                                |
|-------|--------------------------|--------------------------------------------------------------------------------|
| • IXe | eray Output              |                                                                                |
|       |                          |                                                                                |
|       | Relay Output             |                                                                                |
| -     | Warning: Click Update to | save settings before clicking the Relay Output button or changes will be lost. |

Or, click "Relay Output" in the Setting menu to switch to the Relay Output window.

| elay Output-<br>If the Relay Output number is changed, unsaved settings will be lost. Click Update to save settings. |                                                                                                |                                                                                                    |                                                      |
|----------------------------------------------------------------------------------------------------|------------------------------------------------------------------------------------------------|----------------------------------------------------------------------------------------------------|------------------------------------------------------|
| Relay Output #                                                                                                    | Relay Output 1 🗸 🗸                                                                             |                                                                                                    |                                                      |
|                                                                                                    |                                                                                                |                                                                                                    |                                                      |
| •Function                                                                                                    | <ul> <li>No Function</li> <li>OBathroom Indicator</li> <li>OContact Change SIF Even</li> </ul> | at                                                                                                    |                                                      |
| Option Relay Control                                                                                                 | OEnable                                                                                        | (*) "No Function" must be selected to enable Option Relay Control.                                                                 | Set the Option Relay Control Authentication Key here |
| •Output Time Range                                                                                                   | ●200-2000 [msec]<br>○3-600 [sec]                                                               |                                                                                                    |                                                      |
| Output Time [msec/sec] •                                                                                             | 400                                                                                            |                                                                                                    | 200-2000 msec / 200 msec step                        |
|                                                                                                    |                                                                                                | n Relay Output function is set to Door Release or is controlled by CGL<br>when Relay Output is controlled by Option Relay Control. | 3-600 sec / 1 sec step                               |

#### Important

- The four relay output methods are shown below. Redundant configuration is possible for each relay output. If multiple commands occur during a single relay output, the latest command will take priority.
  - Function selected in <u>"Function (→page 66)"</u>
  - <u>"Option Relay Control (→page 66)"</u>
  - <u>"Schedule Settings (→page 67)"</u>
  - <u>"CGI (</u>→page 78)"

#### 3.2.1 Relay Output Advanced Settings

#### How to configure Relay Output

- Select the relay output to configure in "Relay Output #."
   The settings of the selected contact output are displayed.
- **2.** Configure each item.
- **3.** When configuration is complete, click **[Update]**.

#### Function

| Description    | Set the function of contact output.                                                                                                    |
|----------------|----------------------------------------------------------------------------------------------------|
| Settings       | <ul> <li>No Function</li> <li>Bathroom Indicator: Not used.</li> <li>Contact Change SIF Event: Contact is output when a contact change SIF command is received from another station. The output time is the same as the SIF command sending station contact input inspection time or relay output time. Be sure to also configure "Transmission Trigger" - <u>"Change contact (→page 81)"</u>.</li> </ul> |
| Default values | No Function                                                                                                    |

#### ■ Option Relay Control

| Description    | Configure whether to enable or disable control when controlling the output terminals using the Speed Dial buttons on IX-MV7-*. If <u>"Function (<math>\rightarrow</math>page 66)</u> " is set to "No Function" and this is set to "Enable," this can be controlled as option relay. The output time will be the output time configured in IX-MV7-*. |
|----------------|----------------------------------------------------------------------------------------------------|
| Settings       | Enable     Disable                                                                                                    |
| Default values | Disable                                                                                                    |

#### ■ Output Time Range

| Description    | Configure the output time of the relay output when the output terminal is controlled via <u>"CGI</u> ( $\rightarrow$ page 78)".                                                                                                    |
|----------------|----------------------------------------------------------------------------------------------------|
| Settings       | <ul> <li>200 - 2000 [msec]: Select when configuring a value from 200 to 2000 msec (by 200 msec).<br/>Enter the time in "Output Time [msec/sec]."</li> <li>3 - 600 [sec]: Select when setting a value from 3 to 600 sec (by 1 sec).<br/>Enter the time in "Output Time [msec/sec]."</li> </ul> |
| Default values | 400 msec                                                                                                    |

#### 3.2.1.1 Schedule Settings

#### How to configure the Weekly Schedule

Configure the time at which to perform relay output for each day of the week, from Sunday to Saturday. 12 schedules can be set for each day.

| hed | lule Settings                                         |                 |             |             |            |
|-----|-------------------------------------------------------|-----------------|-------------|-------------|------------|
|     | eekly Schedule<br>to 12 schedules can be set per day. |                 |             |             |            |
| Γ   | S                                                     | ın              | M           | on          |            |
| #   | Start Time                                            | End Time        | Start Time  | End Time    | Start Time |
|     | 1 V Hour V Minute                                     | ✓ Hour ✓ Minute | Hour Minute | Hour Minute | Hour N     |
| 1   | 2 V Hour V Minute                                     | ✓ Hour ✓ Minute | Hour Minute | Hour Minute | ✓ Hour     |
| 1   | 3 🔽 Hour 🔽 Minute                                     | Hour Minute     | Hour Minute | Hour Minute | Hour N     |
| 4   | 4 🔽 Hour 🔽 Minute                                     | Hour Minute     | Hour Minute | Hour Minute | Hour N     |
| 1   | 5 🔽 Hour 🔽 Minute                                     | ✓ Hour ✓ Minute | Hour Minute | Hour Minute | ✓ Hour     |
|     | 6 🔽 Hour 🔽 Minute                                     | ✓ Hour ✓ Minute | Hour Minute | Hour Minute | Hour N     |
| 1   | 7 V Hour V Minute                                     | ✓ Hour ✓ Minute | Hour Minute | Hour Minute | Hour N     |
| 1   | 8 🔽 Hour 🔽 Minute                                     | ✓ Hour ✓ Minute | Hour Minute | Hour Minute | ✓ Hour     |
| 9   | 9 🔽 Hour 🔽 Minute                                     | Hour Minute     | Hour Minute | Hour Minute | Hour N     |
| 10  | 0 🔽 Hour 🔽 Minute                                     | Hour Minute     | Hour Minute | Hour Minute | Hour N     |

**1.** Configure the "Start Time" and "End Time" for each day of the week.

#### 2. When done, click [Update].

#### ■ Start Time

| Description    | Set the time when contact output starts. |
|----------------|------------------------------------------|
| Settings       | 00:00 - 23:59                            |
| Default values | -                                        |

#### ■ End Time

| Description    | Configure the time to stop relay output. If this is set earlier than <u>"Start Time (<math>\rightarrow</math>page 67)</u> ", the end time will be for the following day. |
|----------------|----------------------------------------------------------------------------------------------------|
| Settings       | 00:00 - 23:59                                                                                                    |
| Default values | -                                                                                                    |

#### How to delete the Weekly Schedule

**1.** Return settings to their default values, and then click **[Update]**.

#### How to configure Daily Schedule

Configure the time at which relay output will be performed, in units of one day. A schedule one year from the set day can be configured. 12 schedules can be set for each day.

| Daily<br>If the d | isplay 1                             | month i          |                        | ed by "·<br>2018       |          | ">>", u | nsaved se | ettings will be lost. | Click Updat                           | e to save settir | 1gs.                  |
|-------------------|--------------------------------------|------------------|------------------------|------------------------|----------|---------|-----------|-----------------------|---------------------------------------|------------------|-----------------------|
| Sun               | _                                    |                  |                        | Thu                    |          | Sat     |           |                       |                                       |                  | Calendar              |
|                   | 1                                    | 2                | <u>3</u>               | 4                      | <u>5</u> | 6       |           | = Weekly              | v                                     |                  |                       |
| 7                 | -<br>8                               | 2<br>9           | 10                     |                        | 12       | 13      | -         | = Daily               |                                       |                  |                       |
| 14                | <br>15                               | - <u>-</u><br>16 | 17                     | 18                     | 19       | 20      | -         | = Today               |                                       |                  |                       |
| 21                | 22                                   | 23               | <u>17</u><br><u>24</u> | <u>10</u><br><u>25</u> | 26       | 20      |           |                       |                                       |                  |                       |
| 28                | 22                                   | 30               | 31                     | - 25                   | 20       | 21      |           |                       |                                       |                  |                       |
| 20                |                                      |                  |                        | uary 1                 | , 2018   | 3       |           |                       |                                       |                  |                       |
| 0/12R             | egiste                               | ered S           | chedu                  | les                    |          |         |           |                       |                                       |                  |                       |
|                   | S                                    | tart T           | ime                    |                        |          |         | End       |                       | l                                     |                  |                       |
|                   | ✓ Ho                                 | our              | ~                      | Minu                   | te       | ~       | Hour      | ✓ Minute              | Add                                   | (*) Press "Add   | " button to register. |
|                   |                                      |                  | Mo                     | nday,                  | Janua    | rv 1    | Status    | s Output Sched        | ule List (I                           | Dailv. Week      | lv)                   |
|                   |                                      |                  |                        | •                      |          | Ĩ.,     |           |                       | · · · · · · · · · · · · · · · · · · · |                  | -57                   |
| #                 |                                      | Туре             |                        |                        | Start 1  |         |           | End Ti                |                                       | Delete           |                       |
| #                 | 1                                    | Туре             | e                      |                        |          |         |           |                       |                                       | -                | Set schedule list     |
| #                 | 1 2                                  | Туре             | •                      |                        |          |         |           |                       |                                       | -                | Set schedule list     |
| #                 | _                                    | Туре             |                        |                        |          |         |           |                       |                                       | -                | Set schedule list     |
| #                 | 2                                    | Туре             |                        |                        |          |         |           |                       |                                       | -                | Set schedule list     |
| #                 | 2                                    | Туре             |                        |                        |          |         |           |                       |                                       | -                | Set schedule list     |
| #                 | 2<br>3<br>4                          | Туре             |                        |                        |          |         |           |                       |                                       | -                | Set schedule list     |
| #                 | 2<br>3<br>4<br>5                     | Туре             |                        |                        |          |         |           |                       |                                       | -                | Set schedule list     |
| #                 | 2<br>3<br>4<br>5<br>6                | Туре             |                        |                        |          |         |           |                       |                                       | -                | Set schedule list     |
| #                 | 2<br>3<br>4<br>5<br>6<br>7           | Туре             |                        |                        |          |         |           |                       |                                       | -                | Set schedule list     |
| #                 | 2<br>3<br>4<br>5<br>6<br>7<br>8      | Type             |                        |                        |          |         |           |                       |                                       | -                | Set schedule list     |
| #                 | 2<br>3<br>4<br>5<br>6<br>7<br>8<br>9 | Туре             |                        |                        |          |         |           |                       |                                       | -                | Set schedule list     |

- **1.** Select the day for which to set a schedule from "Calendar."
- 2. Configure the "Start Time" and "End Time," and then click [Add].
- **3.** When done, click **[Update]**.

#### ■ Start Time

| Description    | Set the time when contact output starts. |  |
|----------------|------------------------------------------|--|
| Settings       | 00:00 - 23:59                            |  |
| Default values | -                                        |  |

#### ■ End Time

| Description    | Configure the time to stop relay output. If this is set earlier than <u>"Start Time (<math>\rightarrow</math>page 68)</u> ", the end time will be for the following day. |
|----------------|----------------------------------------------------------------------------------------------------|
| Settings       | 00:00 - 23:59                                                                                                    |
| Default values | -                                                                                                    |

#### How to delete Daily Schedule

- **1.** Select the day for which to delete a schedule from "Calendar."
- 2. Schedules for the selected day are displayed in the "Set schedule list."
  If a weekly schedule is configured for the selected day of the week, it will also be displayed.
- Click [Delete] for the schedule to delete, and then click [Update].
   Refer to <u>"How to delete the Weekly Schedule (→page 67)</u>" for information on deleting weekly schedules.

#### 3.2.2 Option Relay Control Authentication Key

Option Relay Control Authentication Key: 1-20 digits

| Description    | If <u>"Option Relay Control (→page 66)</u> " is set to "Enable" and "Speed Dials / Favorites" - "TLS" is<br>set to "Enable" for the station to control, configure the key used to decrypt encrypted<br>communication.<br>If this matches the "Option Relay Control Key" of the station performing the operation, the output<br>terminal can be controlled. |
|----------------|----------------------------------------------------------------------------------------------------|
| Settings       | 1 - 20 digits                                                                                                    |
| Default values |                                                                                                    |

#### 💡 Note

- The "Option Relay Control Authentication Key" is displayed as "•••••" in the Settings window.
- A single Option Relay Control Authentication Key can be configured for a station. It will be shared among multiple output terminals.

# 4. Function Settings

#### 4.1 Bathroom Call

This function cannot be used outside Japan.

#### 4.2 Email

Configure the email function (function that sends information on station operation to the set email address).

| •Email                         |                               |
|--------------------------------|-------------------------------|
| Linan                          |                               |
| Server Settings                |                               |
| SMTP Server                    | 1-255 alphanumeric characters |
| SMTP Port +                    | 25 1-65535                    |
| SMTP Encryption                | ●OFF OTLS OSTARTTLS           |
|                                |                               |
| Authentication Settings        |                               |
| SMTP Authentication            | Oon ©off                      |
| Mode                           | OCRAM-MD5                     |
| ID                             | 1-64 alphanumeric characters  |
| Password                       | 1-64 alphanumeric characters  |
|                                |                               |
| Email Addresses                |                               |
| Destination 1                  | 1-64 alphanumeric characters  |
| Destination 2                  | 1-64 alphanumeric characters  |
| Destination 2<br>Destination 3 | 1-64 alphanumeric characters  |
| Source Address                 | 1-64 alphanumeric characters  |
| 0000011001000                  |                               |

#### 4.2.1 Server Settings

#### ■ SMTP Server

| Description    | Set the SMTP server.<br>Configure either the IP address or hostname. |
|----------------|----------------------------------------------------------------------|
| Settings       | 1 - 255 alphanumeric characters                                      |
| Default values | —                                                                    |

#### ■ SMTP Port♦

| Description    | Enter the port to be used for SMTP. |
|----------------|-------------------------------------|
| Settings       | 1 - 65535                           |
| Default values | 25                                  |

#### ■ SMTP Encryption

| Description    | Enter the SMTP encryption method. |
|----------------|-----------------------------------|
| Settings       | • OFF<br>• TLS<br>• STARTTLS      |
| Default values | OFF                               |

#### 4.2.2 Authentication Settings

#### ■ SMTP Authentication

| Description    | Set whether to enable or disable SMTP authentication. |
|----------------|-------------------------------------------------------|
| Settings       | • ON<br>• OFF                                         |
| Default values | OFF                                                   |

#### ■ Mode

| Description    | Set the SMTP authentication mode. |
|----------------|-----------------------------------|
| Settings       | LOGIN     CRAM-MD5                |
| Default values | LOGIN                             |

#### ∎ ID

| Description    | Set the ID for SMTP authentication. |
|----------------|-------------------------------------|
| Settings       | 1 - 64 alphanumeric characters      |
| Default values | —                                   |

#### Password

| Description    | Set the password for SMTP authentication. |
|----------------|-------------------------------------------|
| Settings       | 1 - 64 alphanumeric characters            |
| Default values | —                                         |

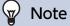

• "Password" are displayed as "•••••" on the screen.

#### 4.2.3 Email Addresses

## Destination 1

| Description    | Configure the email recipient address. |
|----------------|----------------------------------------|
| Settings       | 1 - 64 alphanumeric characters         |
| Default values | _                                      |

## Destination 2

| Description    | Configure the email recipient address. |
|----------------|----------------------------------------|
| Settings       | 1 - 64 alphanumeric characters         |
| Default values | —                                      |

## ■ Destination 3

| Description    | Configure the email recipient address. |
|----------------|----------------------------------------|
| Settings       | 1 - 64 alphanumeric characters         |
| Default values | —                                      |

## ■ Source Address

| Description    | Configure the email sending (from) address. |
|----------------|---------------------------------------------|
| Settings       | 1 - 64 alphanumeric characters              |
| Default values | —                                           |

#### 4.2.4 Email Event Trigger

Configure the sending trigger used to send emails. A sending trigger can be configured for each destination address.

| Email Event Trigger                  |                              |           |            |                                       |  |
|--------------------------------------|------------------------------|-----------|------------|---------------------------------------|--|
| <b>.</b> .                           | Destination Address          |           | ddress     |                                       |  |
| Event                                | (1)                          | (2)       | (3)        |                                       |  |
| Error                                |                              |           |            |                                       |  |
| Station Restarted                    |                              |           |            |                                       |  |
| [UTF-8] used for "Subject" encoding, | the subj                     | ect may b | e incorrec | tly decoded depending on mail server. |  |
| Event                                |                              |           |            | Subject                               |  |
|                                      | 1-64 alphanumeric characters |           |            |                                       |  |
| 2.000                                |                              |           |            | 1-04 alphanumeric characters          |  |
| Error                                |                              |           |            | 1-04 aipnanumeric characters          |  |

#### ■ Error

| Description    | An email message will be sent when a communication error occurs and is restored. |
|----------------|----------------------------------------------------------------------------------|
| Settings       | Checked: Send     Unchecked: Do not send                                         |
| Default values | Unchecked: Do not send                                                           |

#### ■ Station Restarted

| Description    | Send an email message when the station restarts. |
|----------------|--------------------------------------------------|
| Settings       | Checked: Send     Unchecked: Do not send         |
| Default values | Unchecked: Do not send                           |

#### Configuring the Station

## ■ Subject

| Description    | Configure the Subject of the email message for each trigger. This will be used for all destination addresses. |
|----------------|----------------------------------------------------------------------------------------------------|
| Settings       | 1 - 64 alphanumeric characters                                                                                |
| Default values | —                                                                                                    |

# Important

• "UTF-8" is used to encode the "Subject." Characters may display incorrectly depending on the email client. To avoid this, set the encoding method to "UTF-8."

#### 4.2.5 Periodic Log Transmission

| Periodic Log Transmission         |                       |                       |                       |  |
|-----------------------------------|-----------------------|-----------------------|-----------------------|--|
| 8                                 | Destination Address   |                       |                       |  |
| Settings                          | (1)                   | (2)                   | (3)                   |  |
| Periodic Log Transmission         | Disable 🗸             | Disable 🗸             | Disable 🗸             |  |
| Periodic Log Transmit Time        | 00 V Hour 00 V Minute | 00 V Hour 00 V Minute | 00 V Hour 00 V Minute |  |
| Periodic Log Transmit Interval    | 1 day 🗸               | 1 day 🗸               | 1 day 🗸               |  |
| Periodic Log Transmission Subject |                       |                       |                       |  |

## Periodic Log Transmission

| Description    | Send a system log by email regularly. |
|----------------|---------------------------------------|
| Settings       | • Enable<br>• Disable                 |
| Default values | Disable                               |

#### Periodic Log Transmit Time

| Description    | Configure the transmission time when sending "Periodic Log Transmission." |
|----------------|---------------------------------------------------------------------------|
| Settings       | From 00:00 to 23:59                                                       |
| Default values | 00:00                                                                     |

## Periodic Log Transmit Interval

| Description    | Configure the transmission interval when sending "Periodic Log Transmission." |
|----------------|-------------------------------------------------------------------------------|
| Settings       | 1 day - 7 days                                                                |
| Default values | 1 day                                                                         |

#### Periodic Log Transmission Subject

| Description    | Configure the subject text of the email message for "Periodic Log." |
|----------------|---------------------------------------------------------------------|
| Settings       | 1 - 64 alphanumeric characters                                      |
| Default values | -                                                                   |

## Important

• "UTF-8" is used to encode the "Periodic Log Transmission Subject." Characters may display incorrectly depending on the email client. To avoid this, set the encoding method to "UTF-8."

#### 4.2.6 Send Test Email

Send a test email to the destination address set in <u>"Email Addresses (→page 73)</u>".

Send Test Email Send

#### How to send a test email

## 1. Click [Send].

 The following email is sent to the set email address.
 Example of sending an email message: When sending a test email from this device (Station Number: 010, Station Name: Multi-purpose Adapter 10).

| From          | $\triangle \triangle \triangle \triangle \triangle \triangle \triangle \triangle \triangle com$ |
|---------------|-------------------------------------------------------------------------------------------------|
| Date and time | 2018/11/20 15:22                                                                                |
| To<br>CC      | xxxx@xxxxx.com                                                                                  |
| Subject       | 010 Multi-purpose Adapter 10 Test Email                                                         |
| Text          | Test Email sent at "20181120 15:22:46."                                                         |
|               | Station Number: [010]<br>Station Name: [Multi-purpose Adapter 10]                               |

🖌 Note

• "UTF-8" is used to encode the "Subject." Characters may display incorrectly depending on the email client. To avoid this, set the encoding method to "UTF-8."

#### 4.3 CGI

For details of the CGI function, contact the local Aiphone representative.

#### 4.3.1 **CGI** Functionality

|                                          | •CGI    |                             |          |        |          |  |
|------------------------------------------|---------|-----------------------------|----------|--------|----------|--|
|                                          | CGI Fun | ctionality                  | OEna     | ible   | ⊙Disable |  |
|                                          |         | 1                           |          |        |          |  |
| Description Configure whether to receive |         | receive CGI cont            | rol comr | nands. |          |  |
| Setting                                  | S       | • Enable                    |          |        |          |  |
|                                          |         | <ul> <li>Disable</li> </ul> |          |        |          |  |
| Default va                               | lues    | Disable                     |          |        |          |  |
|                                          |         | 1                           |          |        |          |  |

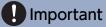

• When multiple CGI control commands are received, CGI control may fail.

## 4.4 SIF

For details of the SIF function, contact the local Aiphone representative.

| •S | IF.                |                              |                                                                               |                                                  |                                |                      |            |
|----|--------------------|------------------------------|-------------------------------------------------------------------------------|--------------------------------------------------|--------------------------------|----------------------|------------|
|    | SIF Fun<br>SIP URI | ctionality<br>I Format       | OEnable<br>OEnable                                                            | ©Disable<br>©Disable                             |                                |                      |            |
|    | SIF Set            | Program<br>Type<br>0000-1111 | IPv4<br>1.0.0.1-223.255.255.254 or hostname<br>(1-64 alphanumeric characters) | IPv6<br>::FF:0-FEFF:FFFFFFFFFFFFFFFFFFFFFFFFFFFF | Destination<br>Port<br>1-65535 | SSL                  | Connection |
|    | 1                  |                              |                                                                               |                                                  |                                | <                    | ×          |
|    | 2                  |                              |                                                                               |                                                  |                                | <                    | ×          |
|    | 3                  |                              |                                                                               |                                                  |                                | >                    | ×          |
|    | 4                  |                              |                                                                               |                                                  |                                | ~                    |            |
|    | 5                  |                              |                                                                               |                                                  |                                | ~                    | ×          |
|    | 6                  |                              |                                                                               |                                                  |                                | >                    | ×          |
|    | 7                  |                              |                                                                               |                                                  |                                | >                    | ×          |
|    | 8                  |                              |                                                                               |                                                  |                                | <ul> <li></li> </ul> | ×          |
|    | 9                  |                              |                                                                               |                                                  |                                |                      | <b>~</b>   |
|    | 10                 |                              |                                                                               |                                                  |                                | >                    | ~          |
|    | 11                 |                              |                                                                               |                                                  |                                | >                    | ×          |
|    | 12                 |                              |                                                                               |                                                  |                                | K                    | ×          |
|    | 13                 |                              |                                                                               |                                                  |                                | <                    | <b>~</b>   |
|    | 14                 |                              |                                                                               |                                                  |                                | <                    | ×          |
|    |                    |                              |                                                                               |                                                  |                                |                      |            |

#### 4.4.1 SIF Functionality

| Description    | Set whether the SIF function is used. |
|----------------|---------------------------------------|
| Settings       | Enable     Disable                    |
| Default values | Disable                               |

#### 4.4.2 SIP URI Format

| Description    | Configure whether SIP_URI is specified by the other device. If set to "Enable," TERMID cannot be used. |
|----------------|----------------------------------------------------------------------------------------------------|
| Settings       | • Enable<br>• Disable                                                                                  |
| Default values | Disable                                                                                                |

#### 4.4.3 SIF Settings

Configure SIF recipient and communication settings. 16 settings can be configured.

## 🝚 Note

• There are two ways to configure SIF communication: directly entering settings, or uploading a file in <u>"SIF Communication</u> Settings (sif.ini) (→page 82)". The latest setting will take priority.

#### ■ Program Type

| Description    | Set the SIF program type code.                                                                                                    |
|----------------|----------------------------------------------------------------------------------------------------|
| Settings       | 0000 - 1111<br>If this is set to "0000," "0001," or "0011," the <u>"Transmission Trigger (<math>\rightarrow</math>page 81)</u> " setting will be disabled. |
| Default values | —                                                                                                    |

#### IPv4

| Description    | Set the IPv4 address of the SIF destination.                                   |  |
|----------------|--------------------------------------------------------------------------------|--|
|                | When using a hostname, set up <u>"DNS (<math>\rightarrow</math>page 59)</u> ". |  |
| Settings       | 1.0.0.1-223.255.255.254 or hostname(1-64 alphanumeric characters)              |  |
| Default values | —                                                                              |  |

#### ■IPv6

| Description    | Set the IPv6 address of the SIF destination.<br>When using a hostname, set up <u>"DNS (<math>\rightarrow</math>page 59)"</u> . |
|----------------|----------------------------------------------------------------------------------------------------|
| Settings       | ::FF:0 - FEFF:FFFF:FFFF:FFFF:FFFF:FFFFFFFFFFFF                                                                                 |
| Default values |                                                                                                    |

#### Destination Port

| Description    | Set the port number of the SIF destination. |  |
|----------------|---------------------------------------------|--|
| Settings       | 1 - 65535                                   |  |
| Default values | —                                           |  |

#### ■ SSL

| Description    | Set whether SSL is used for communication. |
|----------------|--------------------------------------------|
| Settings       | Enable     Disable                         |
| Default values | -                                          |

#### ■ Connection

| Description    | Set the socket connection method. |
|----------------|-----------------------------------|
| Settings       | Socket     HTTP                   |
| Default values | -                                 |

#### 4.4.4 Transmission Trigger

Configure the SIF sending trigger when <u>"Program Type (→page 80)"</u> is set to "0010" or "0100-1111."

|   |   |   |   |   |   |   | Trans                                                         | nission                                                                                                    |                                                                                                    |    |                                                                                                    |                                                                                                    |                                                                                                    |                                                                                                    |                                                                                                    |
|---|---|---|---|---|---|---|---------------------------------------------------------------|----------------------------------------------------------------------------------------------------|----------------------------------------------------------------------------------------------------|----|----------------------------------------------------------------------------------------------------|----------------------------------------------------------------------------------------------------|----------------------------------------------------------------------------------------------------|----------------------------------------------------------------------------------------------------|----------------------------------------------------------------------------------------------------|
| 1 | 2 | 3 | 4 | 5 | 6 | 7 | 8                                                             | 9                                                                                                    | 10                                                                                                    | 11 | 12                                                                                                    | 13                                                                                                    | 14                                                                                                    | 15                                                                                                    | 16                                                                                                    |
|   |   |   |   |   |   |   |                                                               |                                                                                                    |                                                                                                    |    |                                                                                                    |                                                                                                    |                                                                                                    |                                                                                                    |                                                                                                    |
|   |   |   |   |   |   |   |                                                               |                                                                                                    |                                                                                                    |    |                                                                                                    |                                                                                                    |                                                                                                    |                                                                                                    |                                                                                                    |
|   |   |   |   |   |   |   |                                                               |                                                                                                    |                                                                                                    |    |                                                                                                    |                                                                                                    |                                                                                                    |                                                                                                    |                                                                                                    |
|   |   |   |   |   |   |   |                                                               |                                                                                                    |                                                                                                    |    |                                                                                                    |                                                                                                    |                                                                                                    |                                                                                                    |                                                                                                    |
|   |   |   |   |   |   |   | 1         2         3         4         5         6         7 | 1         2         3         4         5         6         7         8                                                                                                  < | 1         2         3         4         5         6         7         8         9 </th <th></th> <th>1         2         3         4         5         6         7         8         9         10         11                                                                                               <th>1         2         3         4         5         6         7         8         9         10         11         12                                                                                              </th><th>1         2         3         4         5         6         7         8         9         10         11         12         13                                                                                             </th><th>1         2         3         4         5         6         7         8         9         10         11         12         13         14                                                                                            </th><th>1         2         3         4         5         6         7         8         9         10         11         12         13         14         15           .         .         .         .         .         .         .         .         .         .         .         .         .         .         .         .         .         .         .         .         .         .         .         .         .         .         .         .         .         .         .         .         .         .         .         .         .         .         .         .         .         .         .         .         .         .         .         .         .         .         .         .         .         .         .         .         .         .         .         .         .         .         .         .         .         .         .         .         .         .         .         .         .         .         .         .         .         .         .         .         .         .         .         .         .         .         .         .         .         .         .<!--</th--></th></th> |    | 1         2         3         4         5         6         7         8         9         10         11 <th>1         2         3         4         5         6         7         8         9         10         11         12                                                                                              </th> <th>1         2         3         4         5         6         7         8         9         10         11         12         13                                                                                             </th> <th>1         2         3         4         5         6         7         8         9         10         11         12         13         14                                                                                            </th> <th>1         2         3         4         5         6         7         8         9         10         11         12         13         14         15           .         .         .         .         .         .         .         .         .         .         .         .         .         .         .         .         .         .         .         .         .         .         .         .         .         .         .         .         .         .         .         .         .         .         .         .         .         .         .         .         .         .         .         .         .         .         .         .         .         .         .         .         .         .         .         .         .         .         .         .         .         .         .         .         .         .         .         .         .         .         .         .         .         .         .         .         .         .         .         .         .         .         .         .         .         .         .         .         .         .         .<!--</th--></th> | 1         2         3         4         5         6         7         8         9         10         11         12 | 1         2         3         4         5         6         7         8         9         10         11         12         13 | 1         2         3         4         5         6         7         8         9         10         11         12         13         14 | 1         2         3         4         5         6         7         8         9         10         11         12         13         14         15           .         .         .         .         .         .         .         .         .         .         .         .         .         .         .         .         .         .         .         .         .         .         .         .         .         .         .         .         .         .         .         .         .         .         .         .         .         .         .         .         .         .         .         .         .         .         .         .         .         .         .         .         .         .         .         .         .         .         .         .         .         .         .         .         .         .         .         .         .         .         .         .         .         .         .         .         .         .         .         .         .         .         .         .         .         .         .         .         .         .         . </th |

#### Change contact

| Description    | A SIF command is sent when there has been a change in the contact input or relay output. |
|----------------|------------------------------------------------------------------------------------------|
| Settings       | Checked: Send     Unchecked: Do not send                                                 |
| Default values | Unchecked: Do not send                                                                   |

#### ■ Unit error

| Description    | A SIF command is sent when a device failure is detected. |
|----------------|----------------------------------------------------------|
| Settings       | Checked: Send     Unchecked: Do not send                 |
| Default values | Unchecked: Do not send                                   |

#### Periodical Transmission

| Description    | Send device state periodically via SIF command. This will be sent at the interval set in <u>"Periodical Transmission Interval (<math>\rightarrow</math>page 81)".</u> |
|----------------|----------------------------------------------------------------------------------------------------|
| Settings       | Checked: Send     Unchecked: Do not send                                                                                                    |
| Default values | Unchecked: Do not send                                                                                                    |

#### ■ Initialization Notice

| Description    | A SIF command is sent when this device starts up. |
|----------------|---------------------------------------------------|
| Settings       | Checked: Send     Unchecked: Do not send          |
| Default values | Unchecked: Do not send                            |

#### 4.4.5 Periodical Transmission Interval

| Periodical Transmission Interval   |     |           |                                               |
|------------------------------------|-----|-----------|-----------------------------------------------|
| Periodical Transmission Interval + | 0 m | in 0-1440 | minutes. For 1-59 seconds, enter 10001-10059. |

#### ■ Periodical Transmission Interval◆

| Description    | Configure the transmission interval when <u>"Periodical Transmission (<math>\rightarrow</math>page 81)</u> " is configured to periodically send the status of this station via SIF command. |
|----------------|----------------------------------------------------------------------------------------------------|
| Settings       | <ul> <li>0 (Do not send) - 1440 (min)</li> <li>1 - 59 (sec): Enter 10001 - 10059 when setting 1 - 59 sec.</li> </ul>                                                                        |
| Default values | 0 (do not send)                                                                                                    |

| 4.4.6 | SIF Fi | ile Management                                                          |  |
|-------|--------|-------------------------------------------------------------------------|--|
|       |        | SIF File Management                                                     |  |
|       |        | SIF File Management<br>SIF Communication Settings (sif.ini)<br>Download |  |
|       |        | SIF Parameter Settings (sif_conf.ini) Browse Upload                     |  |

# ■ SIF Communication Settings (sif.ini)

| Description    | <ul> <li>Upload or download the content in <u>"SIF Settings (→page 80)"</u> with "sif.ini."</li> <li>Upload: Click [Browse], select a file, and then click [Upload].</li> <li>Download: Click [Download] to save the file.</li> </ul> |
|----------------|----------------------------------------------------------------------------------------------------|
| Settings       | —                                                                                                    |
| Default values | —                                                                                                    |

## ■ SIF Parameter Settings (sif\_conf.ini)

| Description    | Use "sif_conf.ini" to upload or download SIF details if <u>"Program Type (→page 80)</u> " is set to<br>"0000," "0001," or "0011."<br>• Upload: Click <b>[Browse]</b> , select a file, and then click <b>[Upload]</b> .<br>• Download: Click <b>[Download]</b> to save the file. |
|----------------|----------------------------------------------------------------------------------------------------|
| Settings       | —                                                                                                    |
| Default values | _                                                                                                    |

### 4.5 CSR

Generate a signature request (CSR) to submit when requesting a server certificate from a certificate authority (CA).

| Country (*)           |               | The two-letter code           |
|-----------------------|---------------|-------------------------------|
| tate/County/Region(*) |               | 1-128 alphanumeric characters |
| City/Locality         |               | 1-128 alphanumeric characters |
| Organization (*)      |               | 1-64 alphanumeric characters  |
| Organizational Unit   |               | 1-64 alphanumeric characters  |
| Common Name           | 192.168.1.160 | 1-64 alphanumeric characters  |

#### How to generate a signature request (CSR)

- **1.** Enter each item.
- 2. Click [Create].
- **3.** Specify the storage location, and then save the file that is generated.
  - The file will be saved as "CSR." Change the file name if required and save it.

#### ■ Country

| Description    | Set the country name. |
|----------------|-----------------------|
| Settings       | The two-letter code   |
| Default values | -                     |

#### ■ State/County/Region

| Description    | Set the prefecture name.      |
|----------------|-------------------------------|
| Settings       | 1-128 alphanumeric characters |
| Default values | -                             |

#### ■ City/Locality

| Description    | Set the city/ward/town/village name. |
|----------------|--------------------------------------|
| Settings       | 1-128 alphanumeric characters        |
| Default values | -                                    |

#### Organization

| Description    | Set the organization name.   |
|----------------|------------------------------|
| Settings       | 1-64 alphanumeric characters |
| Default values | -                            |

#### Organizational Unit

| Description    | Set the division name.       |
|----------------|------------------------------|
| Settings       | 1-64 alphanumeric characters |
| Default values | -                            |

#### Configuring the Station

## Common Name

| Description    | Set the common name.           |
|----------------|--------------------------------|
| Settings       | 1-64 alphanumeric characters   |
| Default values | The IP address of the station. |

#### 4.6 SSL Certificate

Upload the server certificate and CA certificate obtained from a certificate authority (CA).

| •SSL Certificate   |               |  |
|--------------------|---------------|--|
| Server Certificate |               |  |
|                    | Browse        |  |
| CA Certificate     |               |  |
|                    | Browse Upload |  |
|                    |               |  |

## Important

• When the SSL Certificate is uploaded, the device will restart. It may take around 10 minutes for the device to finish restarting. The station cannot be used until it has finished restarting.

#### How to upload an SSL Certificate

- 1. Click [Browse] next to the Server Certificate and then select a file.
- 2. Click [Browse] next to the CA Certificate (if required) and then select a file.
- Click [Upload] to upload the server certificate and CA certificate.The station will restart once the upload is complete.

## 4.7 IEEE 802.1X

Configure the settings for IEEE 802.1X authentication.

| •IEEE 802.1X                                 |                                                           |                |                              |  |
|----------------------------------------------|-----------------------------------------------------------|----------------|------------------------------|--|
| TEEL 302.1X                                  |                                                           |                |                              |  |
| Changing IEEE 802.1X settings will cause sta | tion to restart after Update is clicked. This will take a | a few minutes. |                              |  |
| IEEE 802.1X                                  | OEnable                                                   |                | •Disable                     |  |
| EAP                                          | TLS                                                       |                | OPEAP                        |  |
| EAP User Name                                |                                                           |                | 1-32 alphanumeric characters |  |
| EAP Password                                 |                                                           |                | 1-32 alphanumeric characters |  |
| Certificate Authority                        |                                                           | Browse         | Upload                       |  |
|                                              | Delete                                                    |                |                              |  |
| Client Certificate                           |                                                           | Browse         | Upload                       |  |
|                                              | Delete                                                    |                |                              |  |
| Client Private Key                           |                                                           | Browse         | Upload                       |  |
|                                              | Delete                                                    |                |                              |  |

# Important

• When the "IEEE802.1X" setting is changed, the device will restart. It may take around 10 minutes for the device to finish restarting. The station cannot be used until it has finished restarting.

#### ■ IEEE 802.1X

| Description    | Set whether IEEE 802.1X authentication is used. |
|----------------|-------------------------------------------------|
| Settings       | • Enable<br>• Disable                           |
| Default values | Disable                                         |

#### EAP

| Description    | Configure the EAP method if <u>"IEEE 802.1X (→page 86)</u> " is set to "Enable." |
|----------------|----------------------------------------------------------------------------------|
| Settings       | • TLS<br>• PEAP                                                                  |
| Default values | TLS                                                                              |

#### ■ EAP User Name

| Description    | Configure the client authentication user name. |
|----------------|------------------------------------------------|
| Settings       | 1-32 alphanumeric characters                   |
| Default values | —                                              |

#### ■ EAP Password

| Description    | Set the password for client authentication when "PEAP" is set in "EAP." |
|----------------|-------------------------------------------------------------------------|
| Settings       | 1-32 alphanumeric characters                                            |
| Default values | —                                                                       |

🐨 Note

• The "EAP Password" is displayed as "•••••" in the Settings window.

## ■ Certificate Authority

| Description    | Upload a CA certificate.                                                                                                    |
|----------------|----------------------------------------------------------------------------------------------------|
| Settings       | <ul> <li>Upload: Click [Browse], select a file, and then click [Upload].</li> <li>Delete: Click [Delete] to delete registered data.</li> </ul> |
| Default values | —                                                                                                    |

## Client Certificate

| Description    | Upload the certificate for client authentication if "EAP" is set to "TLS."                                                                     |
|----------------|----------------------------------------------------------------------------------------------------|
| Settings       | <ul> <li>Upload: Click [Browse], select a file, and then click [Upload].</li> <li>Delete: Click [Delete] to delete registered data.</li> </ul> |
| Default values | —                                                                                                    |

# ■ Client Private Key

| Description    | Upload the private key for client authentication if "EAP" is set to "TLS."                                                                     |
|----------------|----------------------------------------------------------------------------------------------------|
| Settings       | <ul> <li>Upload: Click [Browse], select a file, and then click [Upload].</li> <li>Delete: Click [Delete] to delete registered data.</li> </ul> |
| Default values | —                                                                                                    |

# 5. Maintenance

#### 5.1 Firmware Update

After accessing our Web site at <u>https://www.aiphone.net/product/</u> and downloading the most recent firmware version for the station, update the firmware.

| Firmware Update                   |        |                 |  |
|-----------------------------------|--------|-----------------|--|
|                                   |        |                 |  |
| Current Firmware Version is 1.08. |        |                 |  |
|                                   | Browse | Firmware Update |  |

#### How to update the firmware

- **1.** Click **[Browse]** and select the firmware to be updated.
- 2. Click [Firmware Update].

#### 

- If the firmware update is started while the station is operating (such as on a call), the operation will end and the firmware update will begin.
- If power is turned off while updating the firmware, the station may malfunction.
- The station will be inoperable while updating the firmware.
- Once the firmware is updated, the station will restart. In some cases, it may take around 10 minutes for the station to restart.

## 🖗 Note

• If update fails, repeat the procedure.

# 5.2 Initialization

| •Initialization          |  |
|--------------------------|--|
|                          |  |
| Initialization           |  |
| Initialize User Settings |  |

#### How to initialize

- 1. Click [Initialization] or [Initialize User Settings].
  - Initialization: All settings revert to their default values. The system log is cleared.
  - Initialize User Settings: Only user settings are initialized.

## **2.** Click **[OK]**.

• Click [Cancel] to cancel the initialization.

## Important Important

- When "[Initialization]" is selected and the settings are initialized, the device will restart. It may take around 10 minutes for the device to finish restarting. The station cannot be used until it has finished restarting.
- If the initialization process fails, a message ("Error: Station initialization failed.") will be displayed. Re-initialize if this happens.

#### 5.3 Settings File Backup

Back up the setting file so it can be used to restore the system.

#### How to back up the setting file

#### Important

- When a setting is changed, back up the setting file. With the backup setting file, the settings of a replaced station can easily be restored.
- The following items are not backed up. Save them separately from setting file.
  - SIF data uploaded in <u>"SIF (→page 79)</u>"
  - Certificate data uploaded in <u>"SSL Certificate (→page 85)"</u>
  - Certificate and other data uploaded in "IEEE 802.1X (→page 86)"

## 1. Click [Download Settings File].

| Settings File Backup   |        |                       |  |
|------------------------|--------|-----------------------|--|
| Download Settings File |        |                       |  |
|                        | Browse | Restore Settings File |  |

- **2.** Specify the location to store the setting file.
  - The setting file will be saved as "GetConfig." Change the file name as necessary and save it.

#### How to restore setting file

| 1 Important                                                                                                    |
|----------------------------------------------------------------------------------------------------|
| <ul> <li>When setting data is restored (including updating the IP address), the station will restart. In some cases, it may take around 10 minutes for the station to start up.</li> </ul> |
| • Data for the following items cannot be restored using this procedure. Instead, upload from each item.                                                                                    |
| – SIF data uploaded in <u>"SIF (→page 79)"</u>                                                                                                    |
| – Certificate data uploaded in <u>"SSL Certificate (→page 85)"</u>                                                                                                    |
| – Certificate data and the like uploaded in "IEEE 802.1X ( $\rightarrow$ page 86)"                                                                                                    |
| 1. Click [Browse].                                                                                                    |

| •Settings File Backup- |        |                       |  |
|------------------------|--------|-----------------------|--|
| •Settings File Backup  |        |                       |  |
| Download Settings File |        |                       |  |
|                        | Browse | Restore Settings File |  |

2. Select the setting file to be restored, and click [Open].

## 3. Click [Restore Settings File].

- **4.** Click **[OK]**.
  - Click [Cancel] to cancel the restore process.

## 5.4 System Log

Obtain the system log to view the operation of the station. The log is mainly used for after-sales servicing.

| •System Log |  |  |
|-------------|--|--|
| Download    |  |  |

#### How to view the system log

- **1.** Click **[Download]**.
- **2.** Specify the location to store the setting file.
  - The data file will be given the name "systemlog.txt." Change the file name as necessary and save it.

| •syslog      |                                                                   |
|--------------|-------------------------------------------------------------------|
| IPv4 Address | 1.0.0.1-223.255.255.254 or hostname(1-64 alphanumeric characters) |
| IPv6 Address | ::FF:0-FEFF:FFFF:FFFF:FFFF:FFFF:FFFF:FFF                          |

## ■ IPv4 Address

| Description Not used. | Description | Not used. |
|-----------------------|-------------|-----------|
|-----------------------|-------------|-----------|

#### ■ IPv6 Address

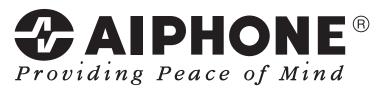

https://www.aiphone.net/

AIPHONE CO., LTD., NAGOYA, JAPAN Issue Date: Nov.2018 (2) 1118 MQ 60169